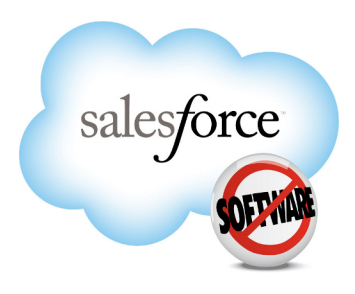

Version 24.0: Spring '12

# **Database.com Streaming API Developer's Guide**

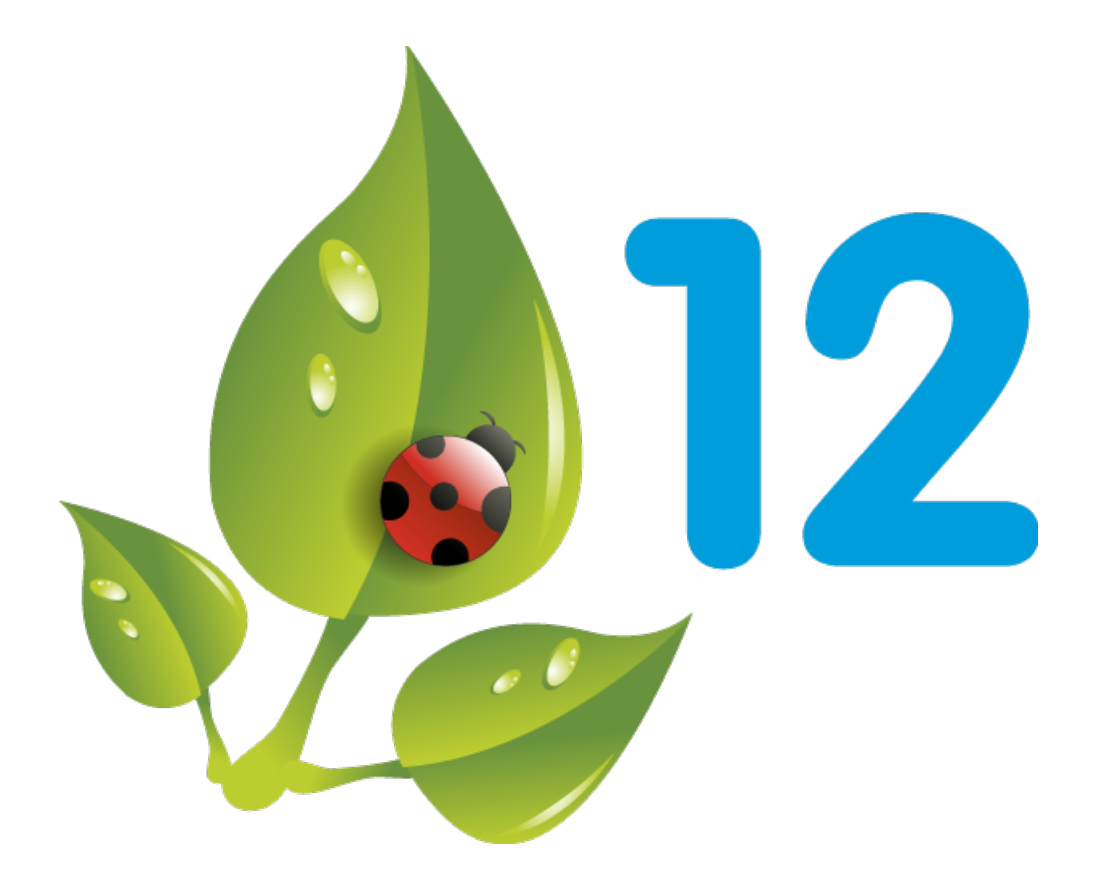

Last updated: April 28 2012

© Copyright 2000–2012 salesforce.com, inc. All rights reserved. Salesforce.com is a registered trademark of salesforce.com, inc., as are other names and marks. Other marks appearing herein may be trademarks of their respective owners.

## **Table of Contents**

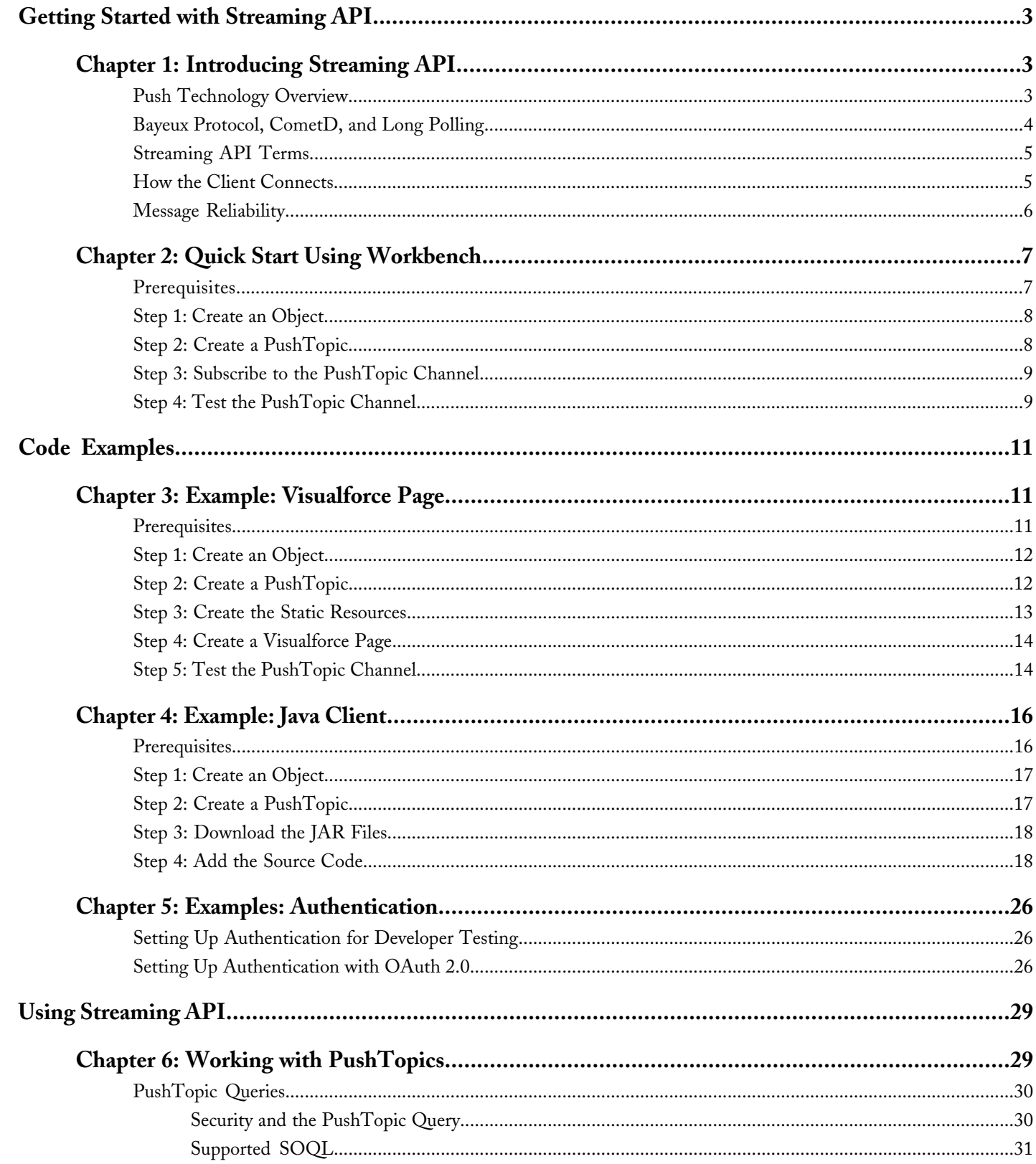

Table of Contents

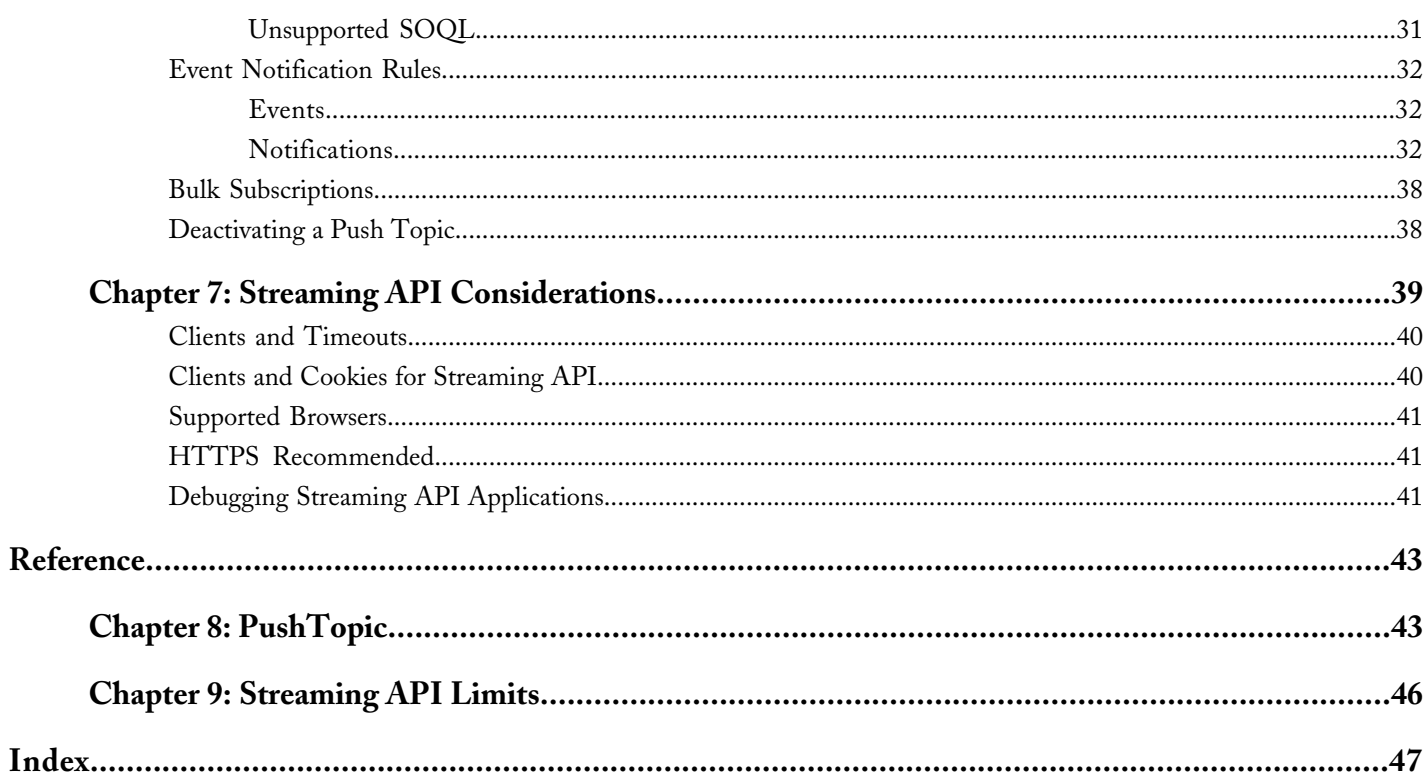

## <span id="page-4-1"></span><span id="page-4-0"></span>**GETTING STARTED WITH STREAMING API**

## **Chapter 1**

### **Introducing Streaming API**

<span id="page-4-3"></span>Use Streaming API to receive notifications for changes to Database.com data that match a SOQL query you define, in a secure and scalable way.

These events can be received by:

- Application servers outside of Database.com.
- Clients outside the Database.com application.

The sequence of events when using Streaming API is as follows:

- **1.** Create a PushTopic based on a SOQL query. This defines the channel.
- **2.** Clients subscribe to the channel.
- **3.** A record is created or updated (an event occurs). The changes to that record are evaluated.
- **4.** If the record changes match the criteria of the PushTopic query, a notification is generated by the server and received by the subscribed clients.

Streaming API is useful when you want notifications to be pushed from the server to the client based on criteria that you define. Consider the following applications for Streaming API:

#### **Applications that poll frequently**

Applications that have constant polling action against the Database.com infrastructure, consuming unnecessary API calls and processing time, would benefit from Streaming API which reduces the number of requests that return no data.

#### **General notification**

Use Streaming API for applications that require general notification of data changes in an organization. This enables you to reduce the number of API calls and improve performance.

<span id="page-4-2"></span>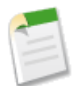

**Note:** You can use Streaming API with any organization as long as you enable the API. This includes both Database.com and Database.com organizations.

### **Push Technology Overview**

Push technology is a model of Internet-based communication in which information transfer is initiated from a server to the client. Also called the publish/subscribe model, this type of communication is the opposite of pull technology in which a request for information is made from a client to the server. The information that's sent by the server is typically specified in

advance. When using Streaming API, you specify the information the client receives by creating a PushTopic. The client then subscribes to the PushTopic channel to be notified of events that match the PushTopic criteria.

In push technology, the server pushes out information to the client after the client has subscribed to a channel of information. In order for the client to receive the information, the client must maintain a connection to the server. Streaming API uses the Bayeux protocol and CometD, so the client to server connection is maintained through long polling.

**See Also:**

[Introducing Streaming API](#page-4-1)

### <span id="page-5-0"></span>**Bayeux Protocol, CometD, and Long Polling**

The Bayeux protocol and CometD both use long polling.

- Bayeux is a protocol for transporting asynchronous messages, primarily over HTTP.
- CometD is a scalable HTTP-based event routing bus that uses an AJAX push technology pattern known as Comet. It implements the Bayeux protocol.
- Long polling, also called Comet programming, allows emulation of an information push from a server to a client. Similar to a normal poll, the client connects and requests information from the server. However, instead of sending an empty response if information isn't available, the server holds the request and waits until information is available (an event occurs). The server then sends a complete response to the client. The client then immediately re-requests information. The client continually maintains a connection to the server, so it's always waiting to receive a response. In the case of server timeouts, the client connects again and starts over.

If you're not familiar with long polling, Bayeux, or CometD, review the following resources:

- *[CometD documentation: http://cometd.org/documentation](http://cometd.org/documentation)*
- *[Bayeux protocol documentation: http://cometd.org/documentation/bayeux](http://cometd.org/documentation/bayeux)*
- *[Bayeux protocol specification: http://cometd.org/documentation/bayeux/spec](http://cometd.org/documentation/bayeux/spec)*

Streaming API supports the following CometD methods:

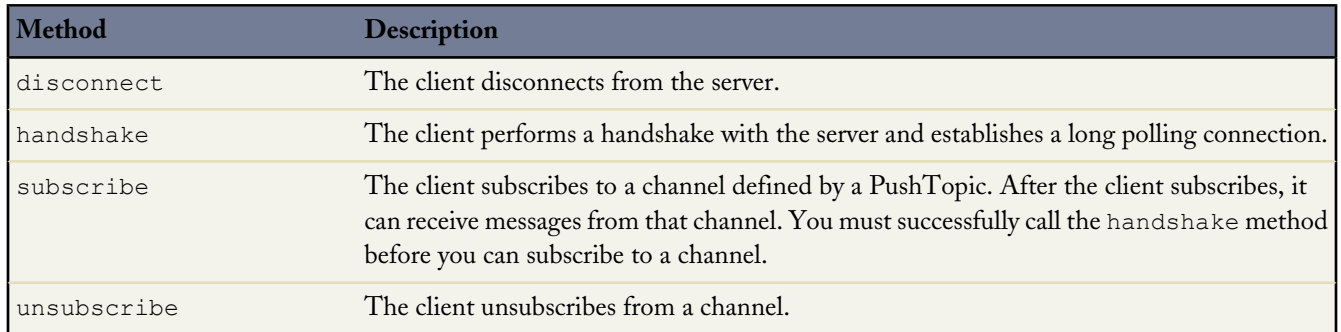

**See Also:**

[Introducing Streaming API](#page-4-1)

### <span id="page-6-0"></span>**Streaming API Terms**

The following table lists terms related to Streaming API.

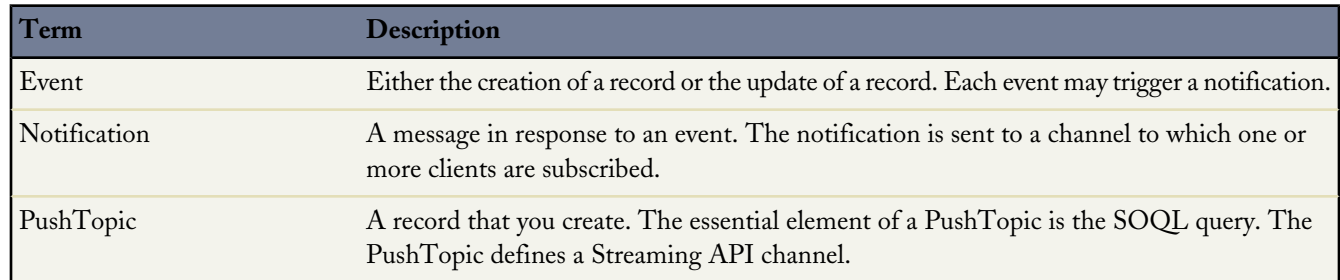

<span id="page-6-1"></span>**See Also:**

[Introducing Streaming API](#page-4-1)

### **How the Client Connects**

Streaming API uses the HTTP/1.1 request-response model and the Bayeux protocol (CometD implementation). A Bayeux client connects to the Streaming API in three stages:

- **1.** Sends a handshake request.
- **2.** Sends a subscription request to a channel.
- **3.** Connects using *[long polling](http://en.wikipedia.org/wiki/Push_technology)*.

The maximum size of the HTTP request post body that the server can accept from the client is 32,768 bytes, for example, when you call the CometD subscribe or connect methods. If the request message exceeds this size, the following error is returned in the response: 413 Maximum Request Size Exceeded. To keep requests within the size limit, avoid sending multiple messages in a single request.

The client receives events from the server while it maintains a long-lived connection.

- If no events are generated and the client is waiting and the server closes the connection, after two minutes the client should reconnect immediately.
- If the client receives events, it should reconnect immediately to receive the next set of events. If the reconnection doesn't occur within 40 seconds, the server expires the subscription and the connection closes. The client must start over with a handshake and subscribe again.

For details about these steps, see Bayeux Protocol, CometD, and Long Polling.

**See Also:** [Introducing Streaming API](#page-4-1)

### <span id="page-7-0"></span>**Message Reliability**

Streaming API doesn't guarantee durability and reliable delivery of notifications. Streaming servers don't maintain any client state and don't keep track of what's delivered. The client may not receive messages for a variety of reasons, including:

- When a client first subscribes or reconnects, it doesn't receive messages that were processed while it wasn't subscribed to the channel.
- If a client disconnects and starts a new handshake, it may be working with a different application server, so it receives only new messages from that point on.
- Some events may be dropped if the system is being heavily used.
- If an application server is stopped, all the messages being processed but not yet sent are lost. Any clients connected to that application server are disconnected. To receive notifications, the client must reconnect and subscribe to the topic channel.

**See Also:**

[Introducing Streaming API](#page-4-1)

## **Chapter 2**

### **Quick Start Using Workbench**

<span id="page-8-2"></span><span id="page-8-0"></span>This quick start shows you how to get started with Streaming API by using Workbench. This quick start takes you step-by-step through the process of using Streaming API to receive notification when a record is updated.

- **[Prerequisites](#page-8-1)**
- [Step 1: Create an Object](#page-9-0)
- [Step 2: Create a PushTopic](#page-9-1)
- [Step 3: Subscribe to the PushTopic Channel](#page-10-0)
- <span id="page-8-1"></span>[Step 4: Test the PushTopic Channel](#page-10-1)

### **Prerequisites**

You need access and appropriate permissions to complete the quick start steps.

• Access to a Developer Edition organization.

If you are not already a member of the Force.com developer community, go to <http://developer.force.com/join> and follow the instructions for signing up for a Developer Edition organization. Even if you already have Enterprise Edition or Unlimited Edition, use Developer Edition for developing, staging, and testing your solutions against sample data to protect your organization's live data. This is especially true for applications that insert, update, or delete data (as opposed to simply reading data).

- The "API Enabled" permission enabled for your Developer Edition organization. This permission is enabled by default, but may have been changed by an administrator.
- The "Streaming API" permission enabled.

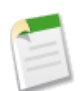

**Note:** To verify that the "API Enabled" and "Streaming API" permissions are enabled in your organization, go to **App Setup** > **Customize** > **User Interface**.

- The logged-in user must have "Create" permission on the PushTopic standard object to create and manage PushTopic records.
- The logged-in user must have "Read" permission on the PushTopic standard object to receive notifications.
- The logged-in user must have "Author Apex" permissions to create a PushTopic by using the Developer Console.

### <span id="page-9-0"></span>**Step 1: Create an Object**

The first step is to create an InvoiceStatement object. After you create a PushTopic and subscribe to it, you'll get notifications when an InvoiceStatement record is created or updated. You'll create the object with the user interface.

- **1.** Click **Create** > **Objects**.
- **2.** Click **New Custom Object** and fill in the custom object definition.
	- In the Label field, type Invoice Statement.
	- In the **Plural Label** field, type Invoice Statements.
	- Select **Starts with vowel sound**.
	- In the **Record Name** field , type Invoice Number.
	- In the **Data Type** field , select Auto Number.
	- In the Display Format field, type INV-{0000}.
	- In the **Starting Number** field, type 1.
- **3.** Click **Save**.
- **4.** Add a Status field.
	- **a.** Scroll down to the Custom Fields & Relationships related list and click **New**.
	- **b.** For Data Type, select Picklist and click **Next**.
	- **c.** In the Field Label field, type Status.
	- **d.** Type the following picklist values in the box provided, with each entry on its own line.

```
Open
Closed
Negotiating
Pending
```
- **e.** Select the checkbox for **Use first value as default value**.
- **f.** Click **Next**.
- **g.** For field-level security, select Read Only and then click **Next**.
- **h.** Click **Save & New** to save this field and create a new one.
- **5.** Now create an optional Description field.
	- **a.** In the Data Type field, select Text Area and click **Next**.
	- **b.** In the Field Label and Field Name fields, enter Description.
	- **c.** Click **Next**, accept the defaults, and click **Next** again.
	- **d.** Click **Save** to go the detail page for the Invoice Statement object.

<span id="page-9-1"></span>Your InvoiceStatement object should now have two custom fields.

### **Step 2: Create a PushTopic**

Use the System Log to create the PushTopic record that contains a SOQL query. Events notifications are generated for updates that match the query. Alternatively, you can also use Workbench to create a PushTopic.

**1.** Select *Your Name* > **Developer Console**.

- **2.** On the Logs tab, click **Execute**.
- **3.** In the Enter Apex Code window, paste in the following Apex code, and click **Execute**.

```
PushTopic pushTopic = new PushTopic();
pushTopic.Name = 'InvoiceStatementUpdates';
pushtopic.Query = 'SELECT Id, Name, Status c, Description c FROM Invoice Statement c';
pushTopic.ApiVersion = 24.0;
pushTopic.NotifyForOperations = 'All';
pushTopic.NotifyForFields = 'Referenced';
insert pushTopic;
```
Because NotifyForOperations is set to All, Streaming API evaluates records that are created or updated and generates a notification if the record matches the PushTopic query. Because NotifyForFields is set to Referenced, Streaming API will use fields in both the SELECT clause and the WHERE clause to generate a notification. Whenever the fields Name, Status c, or Description c are updated, a notification will be generated on this channel.

### <span id="page-10-0"></span>**Step 3: Subscribe to the PushTopic Channel**

In this step, you'll subscribe to the channel you created with the PushTopic record in the previous step.

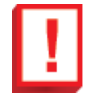

**Important:** Workbench is a free, open source, community-supported tool (see the Help page in Workbench). Salesforce.com provides a hosted instance of Workbench for demonstration purposes only—salesforce.com recommends that you do not use this hosted instance of Workbench to access data in a production database. If you want to use Workbench for your production database, you can download, host, and configure it using your own resources.

You can download Workbench from *<http://code.google.com/p/forceworkbench/downloads/list>*.

- **1.** In your browser, navigate to <http://workbench.developerforce.com>.
- **2.** For Environment select **Production**.
- **3.** Accept the terms of service and click **Login with Salesforce**.
- **4.** Once you successfully establish a connection to your database, you land on the Select page.
- **5.** Click **queries** > **Streaming Push Topics**.
- **6.** In the Push Topic field, select **InvoiceStatementUpdates**.
- **7.** Click **Subscribe**.

You'll see the connection and response information and a response like "Subscribed to /topic/InvoiceStatementUpdates."

<span id="page-10-1"></span>Keep this browser window open and make sure the connection doesn't time out. You'll be able to see the event notifications triggered by the InvoiceStatement record you create in the next step.

### **Step 4: Test the PushTopic Channel**

Make sure the browser that you used in [Step 3: Subscribe to the PushTopic Channel](#page-10-0) stays open and the connection doesn't time out. You'll view event notifications in this browser.

The final step is to test the PushTopic channel by creating a new InvoiceStatement record in Workbench and viewing the event notification.

**1.** In a new browser window, open an instance of Workbench and log in using the same username by following the steps in [Step 3: Subscribe to the PushTopic Channel](#page-10-0).

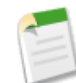

**Note:** If the user that makes an update to a record and the user that's subscribed to the channel don't share records, then the subscribed user won't receive the notification. For example, if the sharing model for the organization is private.

**2.** Click **data** > **Insert**.

- **3.** For Object Type, select **Invoice\_Statement\_\_c**. Ensure that the **Single Record** field is selected, and click **Next**.
- **4.** Type in a value for the **Description\_\_c** field.
- **5.** Click **Confirm Insert**.
- **6.** Switch over to your Streaming Push Topics browser window. You'll see a notification that the invoice statement was created. The notification returns the Id, Status\_\_c, and Description\_\_c fields that you defined in the SELECT statement of your PushTopic query. The message looks something like this:

```
{
  "channel": "/topic/InvoiceStatementUpdates",
 "data": {
   "event": {
      "type": "created",
      "createdDate": "2011-11-14T17:33:45.000+0000"
    },
    "sobject": {
      "Name": "INV-0004",
      "Id": "a00D0000008oLi8IAE",
      "Description__c": "Test invoice statement",
      "Status c": "Open"
    }
  }
}
```
## <span id="page-12-1"></span><span id="page-12-0"></span>**CODE EXAMPLES**

## **Chapter 3**

### **Example: Visualforce Page**

<span id="page-12-3"></span>This code example shows you how to implement Streaming API from a Visualforce page. When you run the page, it subscribes to the channel and receives notifications.

- **[Prerequisites](#page-12-2)**
- [Step 1: Create an Object](#page-9-0)
- [Step 2: Create a PushTopic](#page-9-1)
- [Step 3: Create the Static Resources](#page-14-0)
- [Step 4: Create a Visualforce Page](#page-15-0)
- <span id="page-12-2"></span>[Step 5: Test the PushTopic Channel](#page-15-1)

### **Prerequisites**

You need access and appropriate permissions to complete the code example.

• Access to a Developer Edition organization.

If you are not already a member of the Force.com developer community, go to <http://developer.force.com/join> and follow the instructions for signing up for a Developer Edition organization. Even if you already have Enterprise Edition or Unlimited Edition, use Developer Edition for developing, staging, and testing your solutions against sample data to protect your organization's live data. This is especially true for applications that insert, update, or delete data (as opposed to simply reading data).

- The "API Enabled" permission enabled for your Developer Edition organization. This permission is enabled by default, but may have been changed by an administrator.
- The "Streaming API" permission enabled.

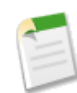

**Note:** To verify that the "API Enabled" and "Streaming API" permissions are enabled in your organization, go to **App Setup** > **Customize** > **User Interface**.

- The logged-in user must have "Create" permission on the PushTopic standard object to create and manage PushTopic records.
- The logged-in user must have "Read" permission on the PushTopic standard object to receive notifications.
- The logged-in user must have "Author Apex" permissions to create a PushTopic by using the Developer Console.

### <span id="page-13-0"></span>**Step 1: Create an Object**

The first step is to create an InvoiceStatement object. After you create a PushTopic and subscribe to it, you'll get notifications when an InvoiceStatement record is created or updated. You'll create the object with the user interface.

- **1.** Click **Create** > **Objects**.
- **2.** Click **New Custom Object** and fill in the custom object definition.
	- In the Label field, type Invoice Statement.
	- In the **Plural Label** field, type Invoice Statements.
	- Select **Starts with vowel sound**.
	- In the **Record Name** field , type Invoice Number.
	- In the **Data Type** field , select Auto Number.
	- In the Display Format field, type INV-{0000}.
	- In the **Starting Number** field, type 1.
- **3.** Click **Save**.
- **4.** Add a Status field.
	- **a.** Scroll down to the Custom Fields & Relationships related list and click **New**.
	- **b.** For Data Type, select Picklist and click **Next**.
	- **c.** In the Field Label field, type Status.
	- **d.** Type the following picklist values in the box provided, with each entry on its own line.

```
Open
Closed
Negotiating
Pending
```
- **e.** Select the checkbox for **Use first value as default value**.
- **f.** Click **Next**.
- **g.** For field-level security, select Read Only and then click **Next**.
- **h.** Click **Save & New** to save this field and create a new one.
- **5.** Now create an optional Description field.
	- **a.** In the Data Type field, select Text Area and click **Next**.
	- **b.** In the Field Label and Field Name fields, enter Description.
	- **c.** Click **Next**, accept the defaults, and click **Next** again.
	- **d.** Click **Save** to go the detail page for the Invoice Statement object.

<span id="page-13-1"></span>Your InvoiceStatement object should now have two custom fields.

### **Step 2: Create a PushTopic**

Use the System Log to create the PushTopic record that contains a SOQL query. Events notifications are generated for updates that match the query. Alternatively, you can also use Workbench to create a PushTopic.

**1.** Select *Your Name* > **Developer Console**.

- **2.** On the Logs tab, click **Execute**.
- **3.** In the Enter Apex Code window, paste in the following Apex code, and click **Execute**.

```
PushTopic pushTopic = new PushTopic();
pushTopic.Name = 'InvoiceStatementUpdates';
pushtopic.Query = 'SELECT Id, Name, Status_c, Description_c FROM Invoice_Statement_c';
pushTopic.ApiVersion = 24.0;
pushTopic.NotifyForOperations = 'All';
pushTopic.NotifyForFields = 'Referenced';
insert pushTopic;
```
Because NotifyForOperations is set to All, Streaming API evaluates records that are created or updated and generates a notification if the record matches the PushTopic query. Because NotifyForFields is set to Referenced, Streaming API will use fields in both the SELECT clause and the WHERE clause to generate a notification. Whenever the fields Name, Status c, or Description c are updated, a notification will be generated on this channel.

### <span id="page-14-0"></span>**Step 3: Create the Static Resources**

- **1.** Download the CometD compressed archive (.tgz) file from *<http://download.cometd.org/cometd-2.2.0-distribution.tar.gz>*.
- **2.** Extract the following JavaScript files from cometd-2.2.0-distribution.tar.gz:
	- cometd-2.2.0/cometd-javascript/common/target/org/cometd.js
	- cometd-2.2.0/cometd-javascript/jquery/src/main/webapp/jquery/jquery-1.5.1.js
	- cometd-2.2.0/cometd-javascript/jquery/src/main/webapp/jquery/json2.js
	- cometd-2.2.0/cometd-javascript/jquery/src/main/webapp/jquery/jquery.cometd.js

To extract the .tgz file in the Windows environment, you'll need a utility such as *[PowerArchiver](http://www.powerarchiver.com/)*, *[7–zip](http://www.7-zip.org/)*, or *[Winzip](http://www.winzip.com)*. To extract the cometd. js file you can use a compression utility or run shell commands similar to the following:

```
cd cometd-2.2.0/cometd-javascript/common/target
jar xvf cometd-javascript-common-2.2.0.war org/cometd.js
```
**3.** Select **Develop** > **Static Resources** to add the extracted files with the following names:

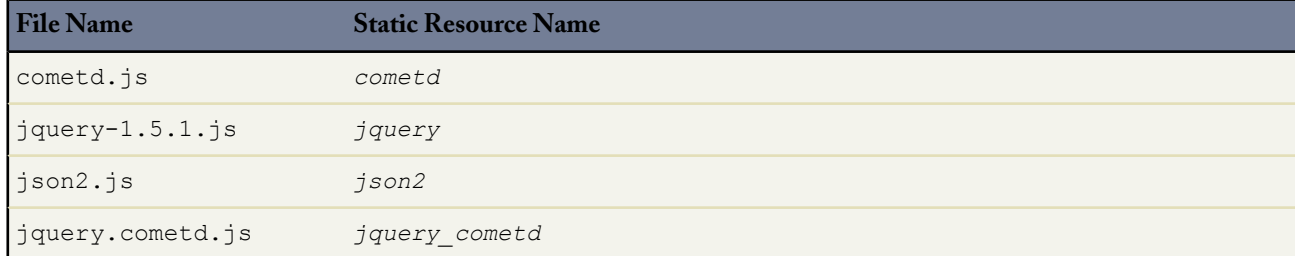

### <span id="page-15-0"></span>**Step 4: Create a Visualforce Page**

Create a Visualforce page to display the channel notifications.

- **1.** Select **Develop** > **Pages**
- **2.** Click **New**.
- **3.** Replace the code in the page with the following code:

```
<apex:page>
    <apex:includeScript value="{!$Resource.cometd}"/>
    <apex:includeScript value="{!$Resource.jquery}"/>
    <apex:includeScript value="{!$Resource.json2}"/>
    <apex:includeScript value="{!$Resource.jquery_cometd}"/>
    <script type="text/javascript">
    (function($){
        $(document).ready(function() {
            // Connect to the CometD endpoint
            $.cometd.init({
             url: window.location.protocol+'//'+window.location.hostname+'/cometd/24.0/',
               requestHeaders: { Authorization: 'OAuth {!$Api.Session_ID}'}
           });
           // Subscribe to a topic. JSON-encoded update will be returned
           // in the callback
           $.cometd.subscribe('/topic/InvoiceStatementUpdates', function(message) {
               $('#content').append('<p>Notification: ' +
                     'Channel: ' + JSON.stringify(message.channel) + '<br>' +
                    'Record name: ' + JSON.stringify(message.data.sobject.Name) + '<br>'
 +
                    'ID: ' + JSON.stringify(message.data.sobject.Id) + '<br>' +
                    'Event type: ' + JSON.stringify(message.data.event.type)+'<br>' +
                 'Created: ' + JSON.stringify(message.data.event.createdDate) + '</p>');
            });
        });
})(jQuery)
</script>
<body>
<div id="content">
<p>Notifications should appear here...</p>
\langlediv>
</body>
</apex:page>
```
### <span id="page-15-1"></span>**Step 5: Test the PushTopic Channel**

**1.** Load the Visualforce page in a Web browser by using the following URL:

https://myinstance.database.com/apex/StreamingPage

**2.** Create or modify an InvoiceStatement in a different browser. You should see the event notification appear on the Visualforce page.

## **Chapter 4**

### **Example: Java Client**

<span id="page-17-0"></span>This code example shows you how to implement Streaming API from a Java client. When you run the Java client, it subscribes to the channel and receives notifications.

- [Example: Java Client](#page-17-0)
- **[Prerequisites](#page-17-1)**
- [Step 1: Create an Object](#page-9-0)
- [Step 2: Create a PushTopic](#page-9-1)
- [Step 3: Download the JAR Files](#page-19-0)
- <span id="page-17-1"></span>[Step 4: Add the Source Code](#page-19-1)

#### **Prerequisites**

You need access and appropriate permissions to complete the code example.

• Access to a Developer Edition organization.

If you are not already a member of the Force.com developer community, go to <http://developer.force.com/join> and follow the instructions for signing up for a Developer Edition organization. Even if you already have Enterprise Edition or Unlimited Edition, use Developer Edition for developing, staging, and testing your solutions against sample data to protect your organization's live data. This is especially true for applications that insert, update, or delete data (as opposed to simply reading data).

- The "API Enabled" permission enabled for your Developer Edition organization. This permission is enabled by default, but may have been changed by an administrator.
- The "Streaming API" permission enabled.

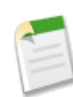

**Note:** To verify that the "API Enabled" and "Streaming API" permissions are enabled in your organization, go to **App Setup** > **Customize** > **User Interface**.

- The logged-in user must have "Create" permission on the PushTopic standard object to create and manage PushTopic records.
- The logged-in user must have "Read" permission on the PushTopic standard object to receive notifications.
- The logged-in user must have "Author Apex" permissions to create a PushTopic by using the Developer Console.

### <span id="page-18-0"></span>**Step 1: Create an Object**

The first step is to create an InvoiceStatement object. After you create a PushTopic and subscribe to it, you'll get notifications when an InvoiceStatement record is created or updated. You'll create the object with the user interface.

- **1.** Click **Create** > **Objects**.
- **2.** Click **New Custom Object** and fill in the custom object definition.
	- In the Label field, type Invoice Statement.
	- In the **Plural Label** field, type Invoice Statements.
	- Select **Starts with vowel sound**.
	- In the **Record Name** field , type Invoice Number.
	- In the **Data Type** field , select Auto Number.
	- In the Display Format field, type INV-{0000}.
	- In the **Starting Number** field, type 1.
- **3.** Click **Save**.
- **4.** Add a Status field.
	- **a.** Scroll down to the Custom Fields & Relationships related list and click **New**.
	- **b.** For Data Type, select Picklist and click **Next**.
	- **c.** In the Field Label field, type Status.
	- **d.** Type the following picklist values in the box provided, with each entry on its own line.

```
Open
Closed
Negotiating
Pending
```
- **e.** Select the checkbox for **Use first value as default value**.
- **f.** Click **Next**.
- **g.** For field-level security, select Read Only and then click **Next**.
- **h.** Click **Save & New** to save this field and create a new one.
- **5.** Now create an optional Description field.
	- **a.** In the Data Type field, select Text Area and click **Next**.
	- **b.** In the Field Label and Field Name fields, enter Description.
	- **c.** Click **Next**, accept the defaults, and click **Next** again.
	- **d.** Click **Save** to go the detail page for the Invoice Statement object.

<span id="page-18-1"></span>Your InvoiceStatement object should now have two custom fields.

### **Step 2: Create a PushTopic**

Use the System Log to create the PushTopic record that contains a SOQL query. Events notifications are generated for updates that match the query. Alternatively, you can also use Workbench to create a PushTopic.

**1.** Select *Your Name* > **Developer Console**.

- **2.** On the Logs tab, click **Execute**.
- **3.** In the Enter Apex Code window, paste in the following Apex code, and click **Execute**.

```
PushTopic pushTopic = new PushTopic();
pushTopic.Name = 'InvoiceStatementUpdates';
pushtopic.Query = 'SELECT Id, Name, Status c, Description c FROM Invoice Statement c';
pushTopic.ApiVersion = 24.0;
pushTopic.NotifyForOperations = 'All';
pushTopic.NotifyForFields = 'Referenced';
insert pushTopic;
```
Because NotifyForOperations is set to All, Streaming API evaluates records that are created or updated and generates a notification if the record matches the PushTopic query. Because NotifyForFields is set to Referenced, Streaming API will use fields in both the SELECT clause and the WHERE clause to generate a notification. Whenever the fields Name, Status c, or Description c are updated, a notification will be generated on this channel.

### <span id="page-19-0"></span>**Step 3: Download the JAR Files**

Add the following library files to the build path of your Java client application for Streaming API.

- **1.** Download the compressed archive file from *<http://download.cometd.org/cometd-2.3.1-distribution.tar.gz>*.
- **2.** Extract the following JAR files from cometd-2.3.1.tgz:
	- cometd-2.3.1/cometd-java/bayeux-api/target/bayeux-api-2.3.1.jar
	- cometd-2.3.1/cometd-java/cometd-java-client/target/cometd-java-client-2.3.1.jar
	- cometd-2.3.1/cometd-java/cometd-java-common/target/cometd-java-common-2.3.1.jar
- **3.** Download the compressed archive file from the following URL: *<http://dist.codehaus.org/jetty/jetty-hightide-7.4.4/jetty-hightide-7.4.4.v20110707.tar.gz>*.

Jetty Hightide is a distribution of the Jetty open source Web container. For more information, see the Jetty Hightide documentation.

- **4.** Extract the following JAR files from jetty-hightide-7.4.4.v20110707.tar.gz.
	- jetty-hightide-7.4.4.v20110707/lib/jetty-client-7.4.4.v20110707.jar
	- jetty-hightide-7.4.4.v20110707/lib/jetty-http-7.4.4.v20110707.jar
	- jetty-hightide-7.4.4.v20110707/lib/jetty-io-7.4.4.v20110707.jar
	- jetty-hightide-7.4.4.v20110707/lib/jetty-util-7.4.4.v20110707.jar

### <span id="page-19-1"></span>**Step 4: Add the Source Code**

**1.** Add the following code to a Java source file named StreamingClientExample.java. This code subscribes to the PushTopic channel and handles the streaming information.

package demo;

```
import org.cometd.bayeux.Channel;
import org.cometd.bayeux.Message;
import org.cometd.bayeux.client.ClientSessionChannel;
import org.cometd.bayeux.client.ClientSessionChannel.MessageListener;
import org.cometd.client.BayeuxClient;
import org.cometd.client.transport.ClientTransport;
import org.cometd.client.transport.LongPollingTransport;
import org.eclipse.jetty.client.ContentExchange;
import org.eclipse.jetty.client.HttpClient;
import java.net.MalformedURLException;
import java.net.URL;
import java.util.HashMap;
import java.util.Map;
/ \star \star* This example demonstrates how a streaming client works
* against the Salesforce Streaming API.
**/
public class StreamingClientExample {
    // This URL is used only for logging in. The LoginResult
    // returns a serverUrl which is then used for constructing
   // the streaming URL. The serverUrl points to the endpoint
   // where your organization is hosted.
   static final String LOGIN ENDPOINT = "https://login.database.com";
   private static final String USER NAME = "change this to your testuser@yourcompany.com";
   private static final String PASSWORD = "change this to your testpassword";
   // NOTE: Putting passwords in code is not a good practice and not recommended.
    // Set this to true only when using this client
   // against the Summer'11 release (API version=22.0).
   private static final boolean VERSION_22 = false;
   private static final boolean USE COOKIES = VERSION 22;
    // The channel to subscribe to. Same as the name of the PushTopic.
    // Be sure to create this topic before running this sample.
    private static final String CHANNEL = VERSION 22 ? "/InvoiceStatementUpdates" :
"/topic/InvoiceStatementUpdates";
   private static final String STREAMING_ENDPOINT_URI = VERSION_22 ?
        "/cometd" : "/cometd/24.0";
   // The long poll duration.
   private static final int CONNECTION TIMEOUT = 20 * 1000; // milliseconds
   private static final int READ TIMEOUT = 120 * 1000; // milliseconds
   public static void main(String[] args) throws Exception {
    System.out.println("Running streaming client example....");
        final BayeuxClient client = makeClient();
        client.getChannel(Channel.META_HANDSHAKE).addListener
            (new ClientSessionChannel.MessageListener() {
            public void onMessage(ClientSessionChannel channel, Message message) {
             System.out.println("[CHANNEL:META HANDSHAKE]: " + message);
                boolean success = message.isSuccessful();
                if (!success) {
                    String error = (String) message.get("error");
                    if (error != null) {
                        System.out.println("Error during HANDSHAKE: " + error);
```

```
System.out.println("Exiting...");
                System.exit(1);
            }
            Exception exception = (Exception) message.get("exception");
            if (exception != null) {
                System.out.println("Exception during HANDSHAKE: ");
                exception.printStackTrace();
                System.out.println("Exiting...");
                System.exit(1);
           }
       }
    }
});
client.getChannel(Channel.META_CONNECT).addListener(
    new ClientSessionChannel.MessageListener() {
    public void onMessage(ClientSessionChannel channel, Message message) {
        System.out.println("[CHANNEL:META CONNECT]: " + message);
        boolean success = message.isSuccessful();
        if (!success) {
            String error = (String) message.get("error");
            if (error != null) {
                System.out.println("Error during CONNECT: " + error);
                System.out.println("Exiting...");
                System.exit(1);
            }
        }
    }
});
client.getChannel(Channel.META_SUBSCRIBE).addListener(
    new ClientSessionChannel.MessageListener() {
    public void onMessage(ClientSessionChannel channel, Message message) {
     System.out.println("[CHANNEL:META_SUBSCRIBE]: " + message);
        boolean success = message.isSuccessful();
        if (!success) {
            String error = (String) message.get("error");
            if (error != null) {
                System.out.println("Error during SUBSCRIBE: " + error);
                System.out.println("Exiting...");
                System.exit(1);
            }
        }
    }
});
client.handshake();
System.out.println("Waiting for handshake");
boolean handshaken = client.waitFor(10 * 1000, BayeuxClient.State.CONNECTED);
if (!handshaken) {
    System.out.println("Failed to handshake: " + client);
    System.exit(1);
}
```

```
System.out.println("Subscribing for channel: " + CHANNEL);
    client.getChannel(CHANNEL).subscribe(new MessageListener() {
        @Override
        public void onMessage(ClientSessionChannel channel, Message message) {
            System.out.println("Received Message: " + message);
        }
    });
    System.out.println("Waiting for streamed data from your organization ...");
    while (true) {
        // This infinite loop is for demo only,
        // to receive streamed events on the
        // specified topic from your organization.
    }
}
private static BayeuxClient makeClient() throws Exception {
    HttpClient httpClient = new HttpClient();
    httpClient.setConnectTimeout(CONNECTION_TIMEOUT);
    httpClient.setTimeout(READ_TIMEOUT);
    httpClient.start();
    String[] pair = SoapLoginUtil.login(httpClient, USER NAME, PASSWORD);
    if (pair == null) {
        System.exit(1);
    }
    assert pair.length == 2;
    final String sessionid = pair[0];
    String endpoint = pair[1];
    System.out.println("Login successful!\nEndpoint: " + endpoint
        + "\nSessionid=" + sessionid);
   Map<String, Object> options = new HashMap<String, Object>();
    options.put(ClientTransport.TIMEOUT_OPTION, READ_TIMEOUT);
    LongPollingTransport transport = new LongPollingTransport(
      options, httpClient) {
     @Override
        protected void customize(ContentExchange exchange) {
            super.customize(exchange);
            exchange.addRequestHeader("Authorization", "OAuth " + sessionid);
        }
    };
    BayeuxClient client = new BayeuxClient(salesforceStreamingEndpoint(
        endpoint), transport);
    if (USE COOKIES) establishCookies(client, USER NAME, sessionid);
    return client;
}
private static String salesforceStreamingEndpoint(String endpoint)
   throws MalformedURLException {
    return new URL(endpoint + STREAMING ENDPOINT URI).toExternalForm();
}
private static void establishCookies(BayeuxClient client, String user,
    String sid) {
    client.setCookie("com.salesforce.LocaleInfo", "us", 24 * 60 * 60 * 1000);
    client.setCookie("login", user, 24 * 60 * 60 * 1000);
    client.setCookie("sid", sid, 24 * 60 * 60 * 1000);
    client.setCookie("language", "en US", 24 * 60 * 60 * 1000);
}
```
}

**2.** Edit StreamingClientExample.java and modify the following values:

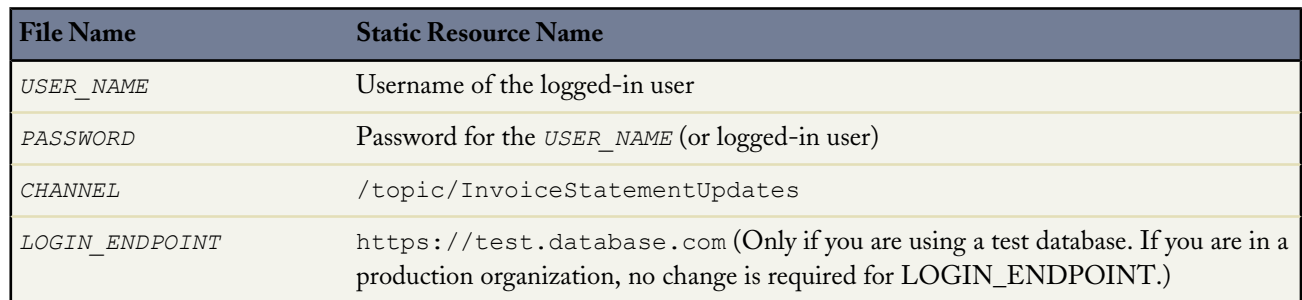

**3.** Add the following code to a Java source file named SoapLoginUtil.java. This code sends a username and password to the server and receives the session ID.

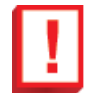

**Important:** Never handle the usernames and passwords of others. Before using in a production environment, delegate the login to OAuth.

package demo;

```
import java.io.ByteArrayInputStream;
import java.io.IOException;
import java.io.UnsupportedEncodingException;
import java.net.MalformedURLException;
import java.net.URL;
import org.eclipse.jetty.client.ContentExchange;
import org.eclipse.jetty.client.HttpClient;
import org.xml.sax.Attributes;
import org.xml.sax.SAXException;
import org.xml.sax.helpers.DefaultHandler;
import javax.xml.parsers.ParserConfigurationException;
import javax.xml.parsers.SAXParser;
import javax.xml.parsers.SAXParserFactory;
public final class SoapLoginUtil {
    // The enterprise SOAP API endpoint used for the login call in this example.
   private static final String SERVICES_SOAP_PARTNER_ENDPOINT = "/services/Soap/u/22.0/";
    private static final String ENV_START =
            "<soapenv:Envelope xmlns:soapenv='http://schemas.xmlsoap.org/soap/envelope/'
 "
                    + "xmlns:xsi='http://www.w3.org/2001/XMLSchema-instance' " +
                    "xmlns:urn='urn:partner.soap.sforce.com'><soapenv:Body>";
    private static final String ENV END = "</soapenv:Body></soapenv:Envelope>";
    private static byte[] soapXmlForLogin(String username, String password)
        throws UnsupportedEncodingException {
        return (ENV_START +
                " \overline{\leq}urn: login>" +
                " \langleurn:username>" + username + "\langle/urn:username>" + "
                     " <urn:password>" + password + "</urn:password>" +
```

```
" </urn:login>" +
            ENV_END).getBytes("UTF-8");
}
public static String[] login(HttpClient client, String username, String password)
        throws IOException, InterruptedException, SAXException,
            ParserConfigurationException {
    ContentExchange exchange = new ContentExchange();
    exchange.setMethod("POST");
    exchange.setURL(getSoapURL());
    exchange.setRequestContentSource(new ByteArrayInputStream(soapXmlForLogin(
        username, password)));
    exchange.setRequestHeader("Content-Type", "text/xml");
    exchange.setRequestHeader("SOAPAction", "''");
    exchange.setRequestHeader("PrettyPrint", "Yes");
    client.send(exchange);
    exchange.waitForDone();
    String response = exchange.getResponseContent();
    SAXParserFactory spf = SAXParserFactory.newInstance();
    spf.setNamespaceAware(true);
    SAXParser saxParser = spf.newSAXParser();
    LoginResponseParser parser = new LoginResponseParser();
    saxParser.parse(new ByteArrayInputStream(
        response.getBytes("UTF-8")), parser);
    if (parser.sessionId == null || parser.serverUrl == null) {
        System.out.println("Login Failed!\n" + response);
        return null;
    }
    URL soapEndpoint = new URL(parser.serverUrl);
    StringBuilder endpoint = new StringBuilder()
        .append(soapEndpoint.getProtocol())
        .append(\overline{"}: \overline{/}'").append(soapEndpoint.getHost());
    if (soapEndpoint.getPort() > 0) endpoint.append(":")
        .append(soapEndpoint.getPort());
    return new String[] {parser.sessionId, endpoint.toString()};
}
private static String getSoapURL() throws MalformedURLException {
    return new URL(StreamingClientExample.LOGIN_ENDPOINT +
        getSoapUri()).toExternalForm();
}
private static String getSoapUri() {
    return SERVICES_SOAP_PARTNER_ENDPOINT;
}
private static class LoginResponseParser extends DefaultHandler {
    private boolean inSessionId;
    private String sessionId;
    private boolean inServerUrl;
    private String serverUrl;
    @Override
    public void characters(char[] ch, int start, int length) {
        if (inSessionId) sessionId = new String(ch, start, length);
        if (inServerUrl) serverUrl = new String(ch, start, length);
    }
```
}

```
@Override
    public void endElement(String uri, String localName, String qName) {
        if (localName != null) {
            if (localName.equals("sessionId")) {
                inSessionId = false;
            }
            if (localName.equals("serverUrl")) {
                inServerUrl = false;
            }
        }
    }
    @Override
    public void startElement(String uri, String localName,
        String qName, Attributes attributes) {
        if (localName != null) {
            if (localName.equals("sessionId")) {
                inSessionId = true;
            }
            if (localName.equals("serverUrl")) {
                inServerUrl = true;
            }
        }
   }
}
```
**4.** In a different browser window, create or modify an InvoiceStatement. After you create or change data that corresponds to the query in your PushTopic, the output looks something like this:

```
Running streaming client example....
Login successful!
Endpoint: https:www.database.com
Sessionid=00DD0000000FSp9!AQIAQIVjGYijFhiAROTc455T6kEVeJGXuW5VCnp
    LANCMawS7.p5fXbjYlqCgx7They_zFjmP5n9HxvfUA6xGSGtC1Nb6P4S.
Waiting for handshake
[CHANNEL:META_HANDSHAKE]:
{
    "id":"1",
    "minimumVersion":"1.0",
    "supportedConnectionTypes":["long-polling"],
    "successful":true,
    "channel":"/meta/handshake",
    "clientId":"31t0cjzfbgnfqn1rggumba0k98u",
    "version":"1.0"
}
[CHANNEL:META_CONNECT]:
{
    "id":"2",
    "successful":true,
    "advice":{"interval":0,"reconnect":"retry","timeout":110000},
    "channel":"/meta/connect"}
    Subscribing for channel: /topic/InvoiceStatementUpdates
    Waiting for streamed data from your organization ...
[CHANNEL:META_SUBSCRIBE]:
{
    "id":"4",
    "subscription":"/topic/InvoiceStatementUpdates",
    "successful":true,
    "channel":"/meta/subscribe"
```

```
}
[CHANNEL:META_CONNECT]:
{
    "id":"3",
    "successful":true,
    "channel":"/meta/connect"
}
Received Message:
{
"data":
    {
      "sobject":
      {
        "Name":"INV-0002",
        "Id":"001D000000J3fTHIAZ",
        "Status__c":"Pending"},
        "event":{"type":"updated",
        "createdDate":"2011-09-06T18:51:08.000+0000"
     }
    },
    "channel":"/topic/InvoiceStatementUpdates"
}
[CHANNEL:META_CONNECT]:
{
    "id":"5",
    "successful":true,
    "channel":"/meta/connect"
}
```
## **Chapter 5**

### **Examples: Authentication**

<span id="page-27-0"></span>You can set up a simple authentication scheme for developer testing. For production systems, use robust authorization, such as OAuth 2.0.

- [Setting Up Authentication for Developer Testing](#page-27-1)
- <span id="page-27-1"></span>[Setting Up Authentication with OAuth 2.0](#page-27-2)

### **Setting Up Authentication for Developer Testing**

To set up authorization for developer testing:

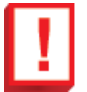

**Important:** This authorization method should only be used for testing and never in a production environment.

- **1.** Log in using the Web services SOAP API login() and get the session ID.
- **2.** Set up the HTTP authorization header using this session ID:

Authorization: OAuth *sessionId*

<span id="page-27-2"></span>The CometD endpoint requires a session ID on all requests, plus any additional cookies set by the Database.com server. For more details, see [Step 4: Add the Source Code.](#page-19-1)

### **Setting Up Authentication with OAuth 2.0**

Setting up OAuth 2.0 requires that you take some steps in the user interface and in other locations. If any of the steps are unfamiliar, you can consult the [Database.com online help](http://www.salesforce.com/us/developer/docs/api_rest/index_Left.htm#StartTopic=Content/quickstart_oauth.htm) or *[OAuth 2.0 documentation](http://oauth.net/2/)*.

The sample Java code in this chapter uses the Apache HttpClient library which may be downloaded from *<http://hc.apache.org/httpclient-3.x/>*.

**1.** In Database.com, navigate to **App Setup** > **Develop** > **Remote Access**, and click **New** to create a new remote access application if you have not already done so.

The Callback URL you supply here is the same as your Web application's callback URL. Usually it's a servlet if you work with Java. It must be secure: http:// doesn't work, only https://. For development environments, the callback URL is similar to https://my-website/\_callback. When you click **Save**, the Consumer Key is created and displayed, and a Consumer Secret is created (click the link to reveal it).

**Note:** The OAuth 2.0 specification uses "client" instead of "consumer." Database.com supports OAuth 2.0.

The values here correspond to the following values in the sample code in the rest of this procedure:

- client id is the Consumer Key
- client secret is the Consumer Secret
- redirect uri is the Callback URL.

An additional value you must specify is: the grant type. For OAuth 2.0 callbacks, the value is authorization code as shown in the sample.

You can pass the access token rather than the session ID to authenticate on calls to Streaming API.

If the value of client id (or consumer key) and client secret (or consumer secret) are valid, Database.com sends a callback to the URI specified in redirect uri that contains a value for access token.

**2.** From your Java or other client application, make a request to the authentication URL that passes in grant\_type, client id, client secret, username, and password . For example:

```
HttpClient httpclient = new HttpClient();
PostMethod post = new PostMethod(environment);
post.addParameter("grant type", "password");
post.addParameter("client id", clientId);
post.addParameter("client_secret", clientSecret);
post.addParameter("username", "auser@example.com");
post.addParameter("password", "swordfish");
```
**Important:** This method of authentication should only be used in development environments and not for production code.

This example gets the session ID (authenticates), and then follows a resource, https://*instance\_name*.salesforce.com/id/*00Dxxxxxxxxxxxx/005xxxxxxxxxxxx* contained in the first response to get more information about the user.

```
public static void oAuthSessionProvider(String loginHost, String username,
        String password, String clientId, String secret)
        throws HttpException, IOException {
  // Set up an http client that will make a connection to the REST API
 HttpClient client = new HttpClient();
 client.getParams().setCookiePolicy(CookiePolicy.RFC_2109);
 client.getHttpConnectionManager().getParams().setConnectionTimeout(30000);
  // Set the SID
 System.out.println("Logging in as " + username + " in environment " + loginHost);
 \frac{1}{1} string baseUrl = "https://" + loginHost + "/services/oauth2/token";
  // We're going to send a post request to the OAuth URL
 PostMethod oauthPost = new PostMethod(baseUrl);
  // The request body must contain these 5 values
 NameValuePair[] parametersBody = new NameValuePair[5];parametersBody[0] = new NameValuePair("grant type", "password");
 \bar{p}arametersBody[1] = new NameValuePair("username", username);
  parametersBody[2] = new NameValuePair("password", password);
  parametersBody[3] = new NameValuePair("client_id", clientId);
 \bar{p}arametersBody[4] = new NameValuePair("client secret", secret);
```
}

```
// Execute the request
System.out.println("POST " + baseUrl);
oauthPost.setRequestBody(parametersBody);
int code = client.executeMethod(oauthPost);
String jsonResponse = oauthPost.getResponseBodyAsString();
System.out.println("HTTP " + String.valueOf(code) + ": " + jsonResponse);
```
## <span id="page-30-1"></span><span id="page-30-0"></span>**USING STREAMING API**

## **Chapter 6**

### **Working with PushTopics**

#### <span id="page-30-2"></span>**In this chapter ...**

- 
- **[Event Notification Rules](#page-33-0)** 0 on this channel.
- 
- 

Each PushTopic record that you create corresponds to a channel in CometD. The channel name is the name of the PushTopic prefixed with "/topic/", for [PushTopic Queries](#page-31-0) example, /topic/MyPushTopic. A Bayeux client can receive streamed events

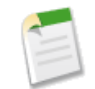

**Fulk Subscriptions**<br> **Note:** Updates performed by the Bulk API won't generate notifications,<br>
peactivating a Push Topic<br> **Note:** Updates could flood a channel. since such updates could flood a channel.

> As soon as a PushTopic record is created, the system starts evaluating record updates and creates for matches. Whenever there's a match, a new notification is generated. The server polls for new notifications for currently subscribed channels every three seconds. This time may fluctuate depending on the overall server load.

> The PushTopic defines when notifications are generated in the channel. This is specified by configuring the following PushTopic fields:

- [Query](#page-31-0)
- [NotifyForOperations](#page-33-1)
- [NotifyForFields](#page-33-2)

### <span id="page-31-0"></span>**PushTopic Queries**

The PushTopic query is the basis of the PushTopic channel and defines which record create or update events generate a notification. This query must be a valid SOQL query. To ensure that notifications are sent in a timely manner, the following requirements apply to PushTopic queries.

- The query SELECT clause must include  $Id$ . For example: SELECT  $Id$ , Name  $FROM$ ...
- Only one entity per query.
- The object must be valid for the specified API version.

The fields that you specify in the PushTopic SELECT clause make up the body of the notification that is streamed on the PushTopic channel. For example, if your PushTopic query is SELECT Id, Name, Status c FROM InvoiceStatement\_\_c, then the ID, Name and Status\_\_c fields are included in any notifications sent on that channel. Following is an example of a notification message that might appear in that channel:

```
{
  "channel": "/topic/InvoiceStatementUpdates",
 "data":
  {
    "event":
    {
      "type": "updated",
      "createdDate": "2011-11-03T15:59:06.000+0000"
    },
    "sobject":
    {
      "Name": "INV-0001",
      "Id": "a00D0000008o6y8IAA",
      "Status__c": "Open"
    }
  }
}
```
<span id="page-31-1"></span>If you change a PushTopic query, those changes take effect immediately on the server. A client receives events only if they match the new SOQL query. If you change a PushTopic Name, live subscriptions are not affected. New subscriptions must use the new channel name.

#### **Security and the PushTopic Query**

Subscribers receive notifications about any create or update to a record if they have:

- Field-level security access to the fields specified in the WHERE clause
- Read access on the object in the query
- Visibility of the new or modified record based on sharing rules

If the subscriber doesn't have access to specific fields referenced in the query SELECT clause, then those fields aren't included in the notification. If the subscriber doesn't have access to all fields referenced in the query WHERE clause, then they will not receive the notification.

For example, assume a user tries to subscribe to a PushTopic with the following Query value:

```
SELECT Id, Name, SSN c
FROM Employee__c
WHERE Bonus Received c = true AND Bonus Amount c > 20000
```
If the subscriber doesn't have access to Bonus Received cor Bonus Amount c, the subscription fails. If the subscriber doesn't have access to SSN c, then it won't be returned in the notification.

If the subscriber has already successfully subscribed to the PushTopic, but the field-level security then changes so that the user no longer has access to one of the fields referenced in the WHERE clause, no streamed notifications are sent.

#### <span id="page-32-0"></span>**Supported SOQL**

The standard SOQL operators are all supported in PushTopic queries. Most SOQL statements and expressions are supported, although there are [some that aren't supported.](#page-32-1)

#### <span id="page-32-1"></span>**Unsupported SOQL**

The following SOQL statements are not supported in PushTopic queries.

- Queries without an Id in the selected fields list
- Semi-joins and anti-joins
	- ◊ Example query: SELECT Id, Name FROM Account WHERE Id IN (SELECT AccountId FROM Contact WHERE Title = 'CEO')
	- ◊ Error message: INVALID\_FIELD, semi/anti join sub-selects are not supported
- Aggregate queries (queries that use AVG, MAX, MIN, and SUM)
	- ◊ Example query: SELECT Id, AVG(AnnualRevenue) FROM Account
	- ◊ Error message: INVALID\_FIELD, Aggregate queries are not supported
- COUNT
	- ◊ Example query: SELECT Id, Industry, Count(Name) FROM Account
	- ◊ Error message: INVALID\_FIELD, Aggregate queries are not supported
- LIMIT
	- ◊ Example query: SELECT Id, Name FROM Contact LIMIT 10
	- ◊ Error message: INVALID\_FIELD, 'LIMIT' is not allowed
- Relationships are not supported, but you can reference an ID:
	- ◊ Example query: SELECT Id, Contact.Account.Name FROM Contact
	- ◊ Error message: INVALID\_FIELD, relationships are not supported
- Searching for values in Text Area fields.
- ORDER BY
	- ◊ Example query: SELECT Id, Name FROM Account ORDER BY Name
	- ◊ Error message: INVALID\_FIELD, 'ORDER BY' clause is not allowed
- GROUP BY
	- ◊ Example query: SELECT Id, AccountId FROM Contact GROUP BY AccountId
	- ◊ Error message: INVALID\_FIELD, 'Aggregate queries are not supported'
- Formula fields
- NOT
	- ◊ Example query: SELECT Id FROM Account WHERE NOT Name = 'Salesforce.com'
	- ◊ Error message: INVALID\_FIELD, 'NOT' is not supported

To make this a valid query, change it to SELECT Id FROM Account WHERE Name != 'Salesforce.com'.

**Note:** The NOT IN phrase is supported in PushTopic queries.

- OFFSET
	- ◊ Example query: SELECT Id, Name FROM Account WHERE City = 'New York' OFFSET 10
	- ◊ Error message: INVALID\_FIELD, 'OFFSET' clause is not allowed

### <span id="page-33-0"></span>**Event Notification Rules**

<span id="page-33-1"></span>Notifications are generated for record events based on how you configure your PushTopic. The Streaming API matching logic uses the NotifyForOperations and NotifyForFields fields in a PushTopic record to determine whether to generate a notification.

#### **Events**

Events that may generate a notification are the creation of a record or the update of a record. The PushTopic field NotifyForOperations enables you to specify which events may generate a notification in that PushTopic channel. The NotifyForOperations values are:

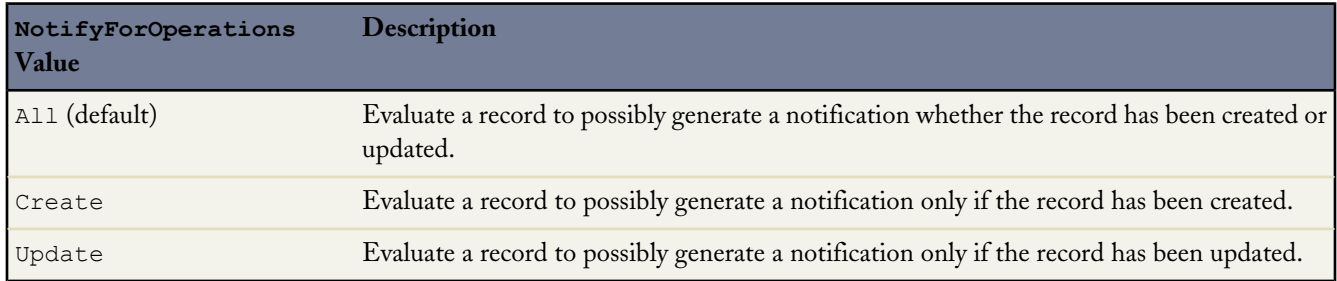

<span id="page-33-2"></span>The NotifyForOperations value together with the NotifyForFields value provides flexibility when configuring when you want to generate notifications using Streaming API.

#### **Notifications**

After a record is created or updated (an event), the record is evaluated against the PushTopic query and a notification may be generated. A notification is the message sent to the channel as the result of an event. The notification is a JSON formatted message. The PushTopic field NotifyForFields specifies how the record is evaluated against the PushTopic query. The NotifyForFields values are:

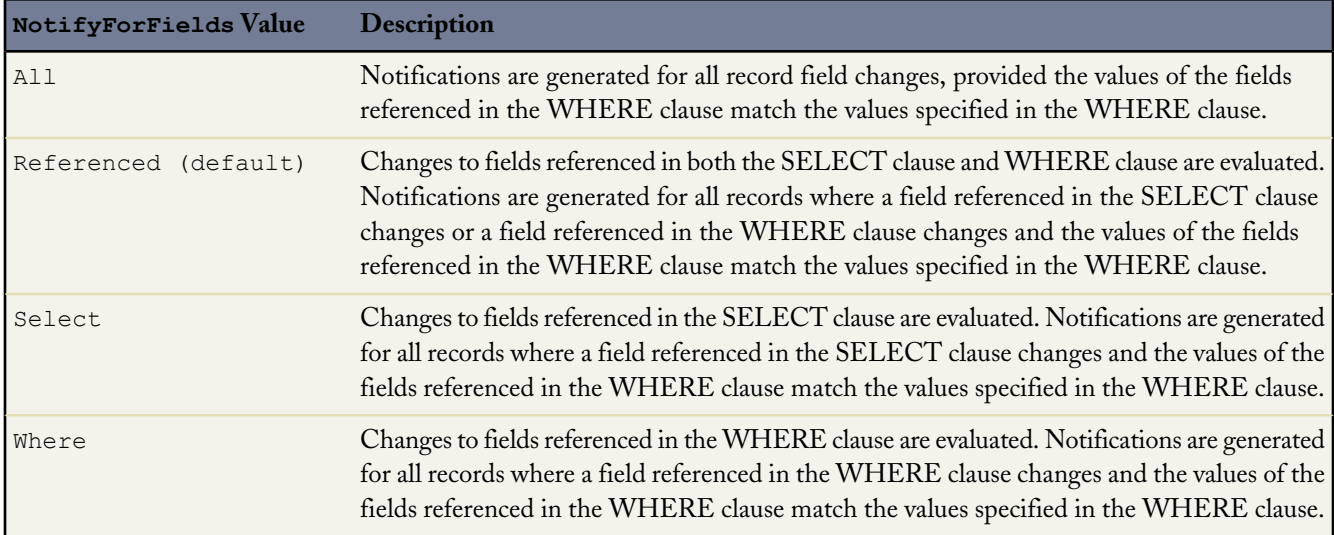

<span id="page-34-0"></span>The fields that you specify in the PushTopic query SELECT clause are contained in the notification message.

#### **NotifyForFields Set to All**

When you set the value of PushTopic.NotifyForFields to All, a change to any field value in the record causes the Streaming API matching logic to evaluate the record to determine if a notification should be generated. Changes to record field values cause this evaluation whether or not those fields are referenced in the PushTopic query SELECT clause or WHERE clause.

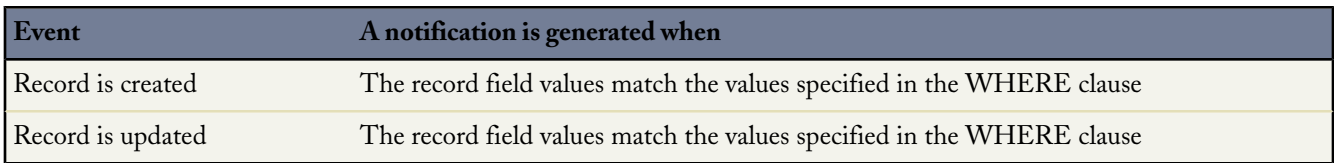

#### **Examples**

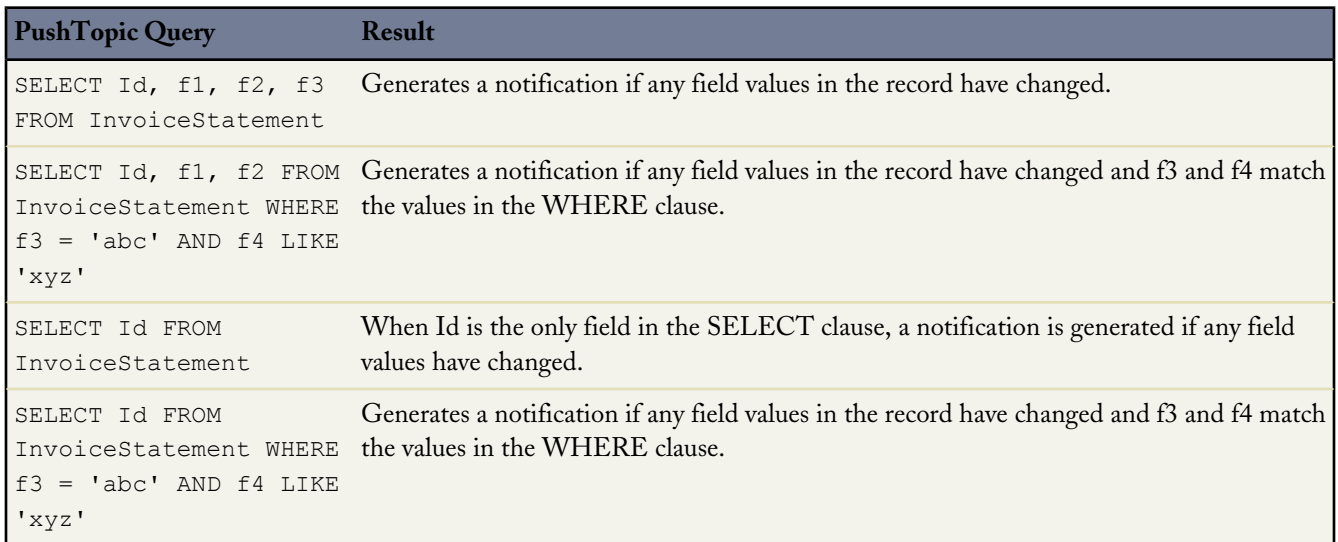

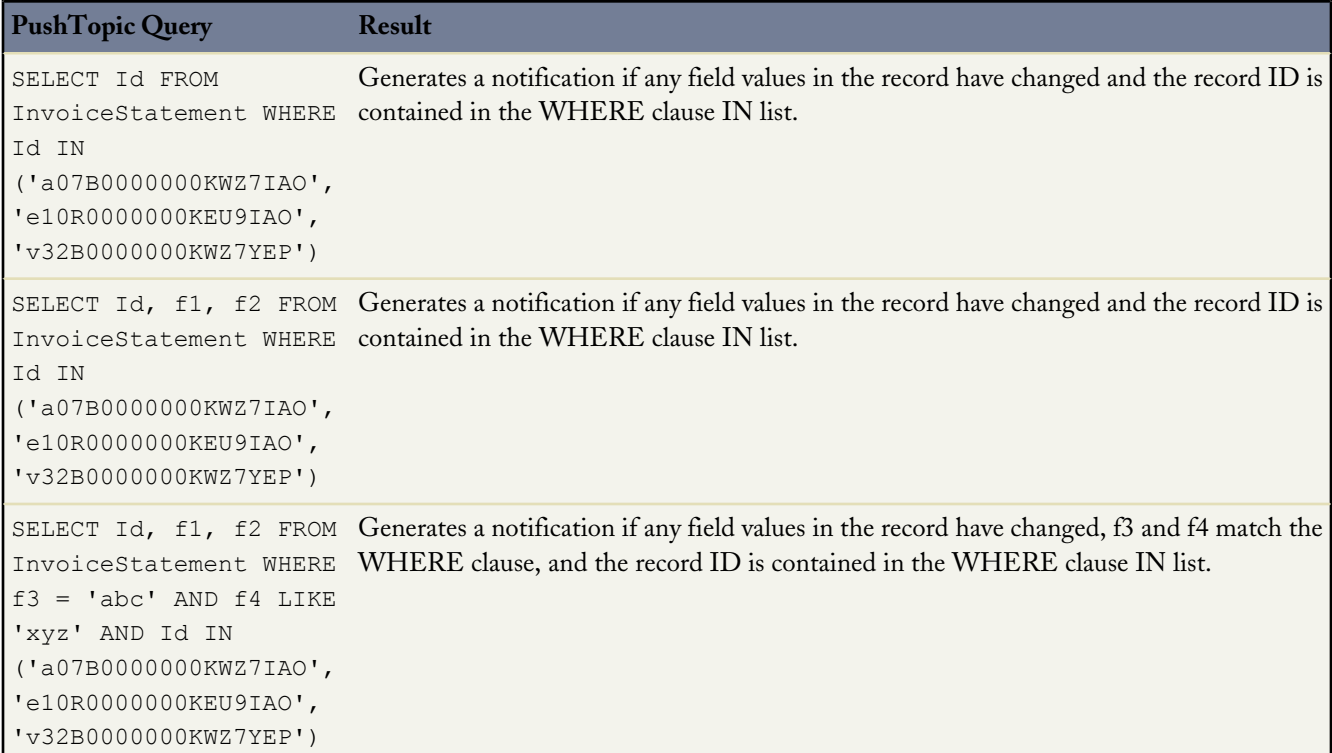

<span id="page-35-0"></span>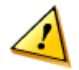

**Caution:** Use caution when setting NotifyForFields to All. When you use this value, then notifications are generated for all record field changes as long as the new field values match the values in the WHERE clause. Therefore, the number of generated notifications could potentially be large, and you may hit the daily quota of events limit. In addition, because every record change is evaluated and many notifications may be generated, this causes a heavier load on the system.

#### **NotifyForFields Set to Referenced**

When you set the value of PushTopic.NotifyForFields to Referenced, a change to any field value in the record as long as that field is referenced in the query SELECT clause or WHERE clause causes the Streaming API matching logic to evaluate the record to determine if a notification should be generated.

If the PushTopic.NotifyForFields value is Referenced, then the PushTopic query must have a SELECT clause with at least one field other than ID or a WHERE clause with at least one field other than Id.

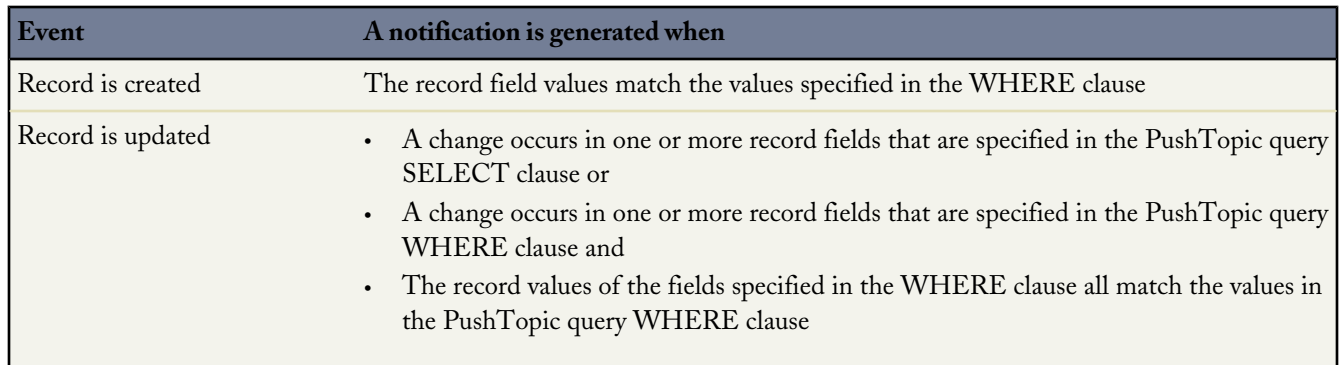

#### **Examples**

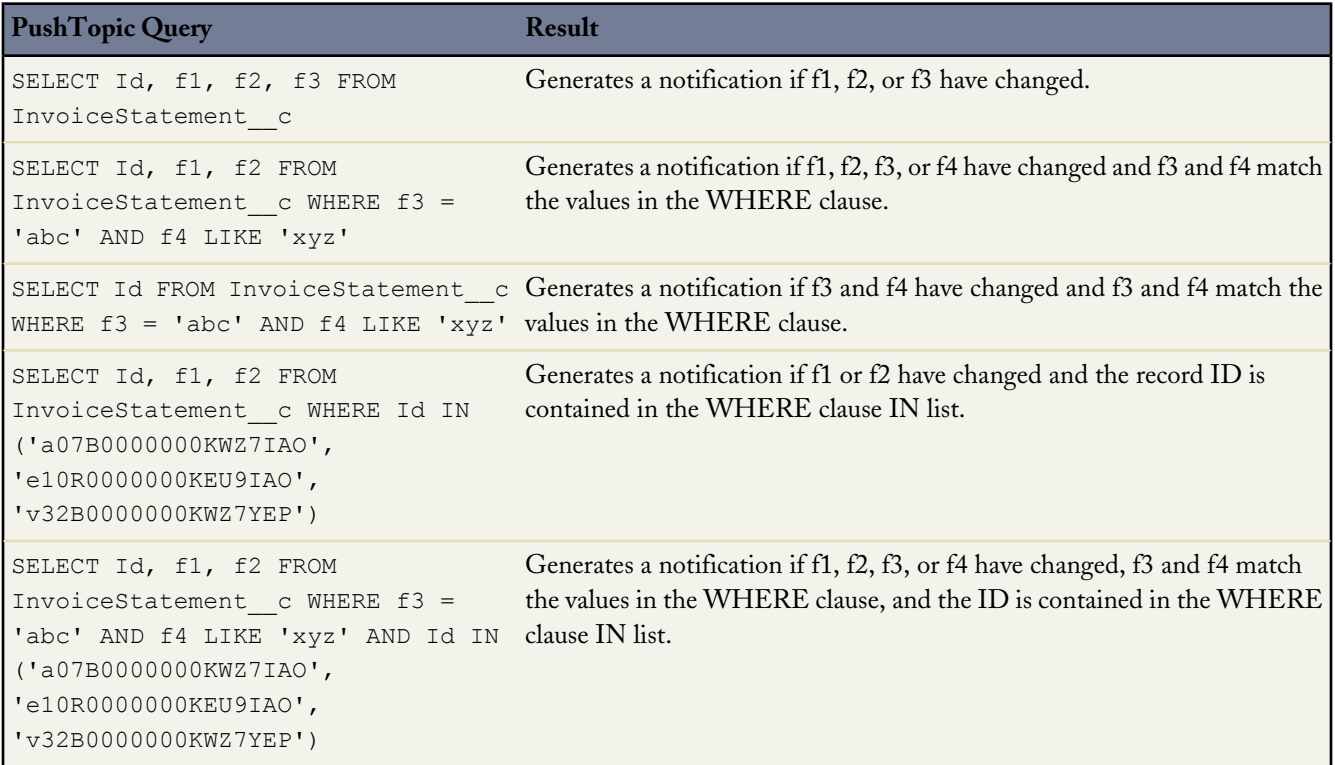

#### <span id="page-36-0"></span>**NotifyForFields Set to Select**

When you set the value of PushTopic.NotifyForFields to Select, a change to any field value in the record as long as that field is referenced in the query SELECT clause causes the Streaming API matching logic to evaluate the record to determine if a notification should be generated.

If the PushTopic.NotifyForFields value is Select, then the PushTopic query must have a SELECT clause with at least one field other than ID.

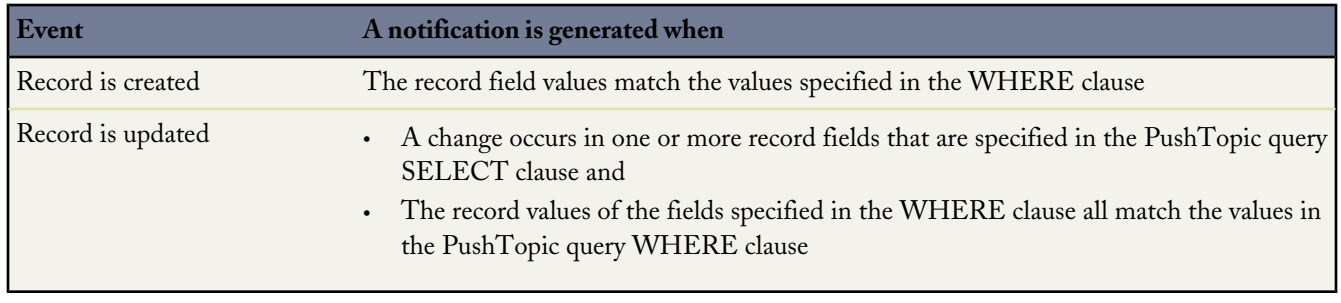

**Examples**

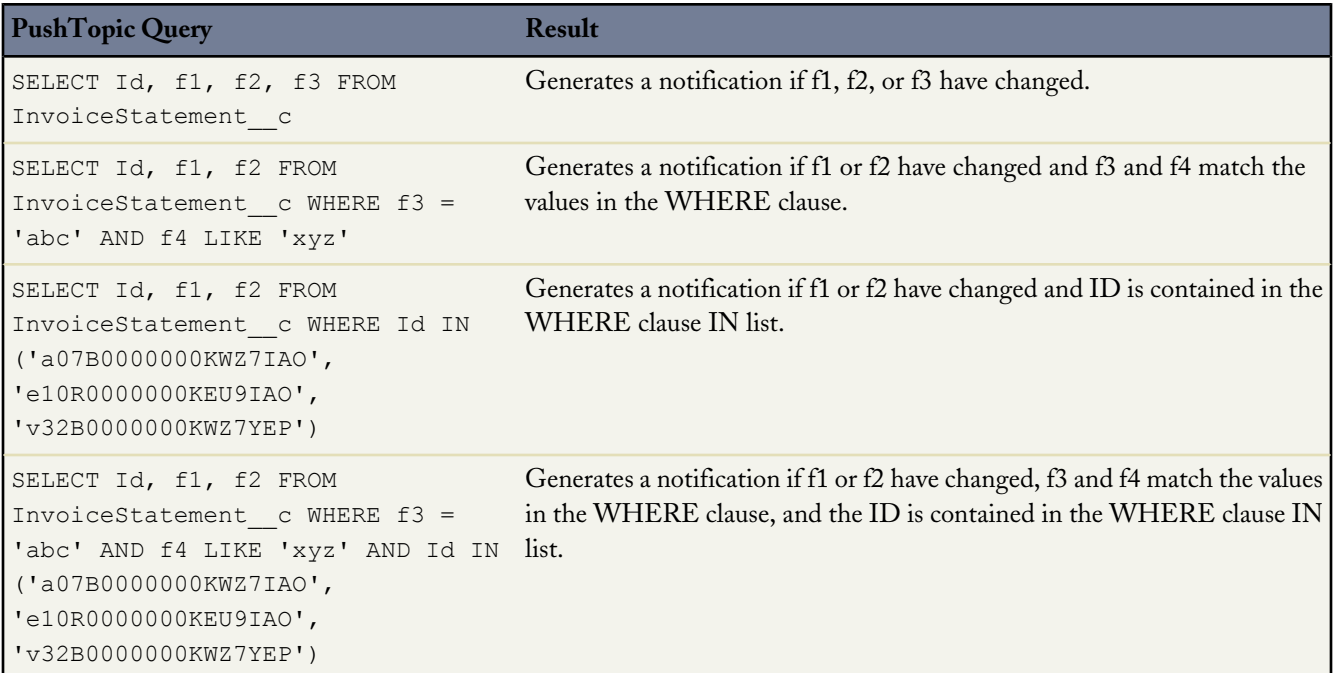

#### <span id="page-37-0"></span>**NotifyForFields Set to Where**

When you set the value of PushTopic.NotifyForFields to Where, a change to any field value in the record as long as that field is referenced in the query WHERE clause causes the Streaming API matching logic to evaluate the record to determine if a notification should be generated.

If the PushTopic.NotifyForFields value is Where, then the PushTopic query must have a WHERE clause with at least one field other than Id.

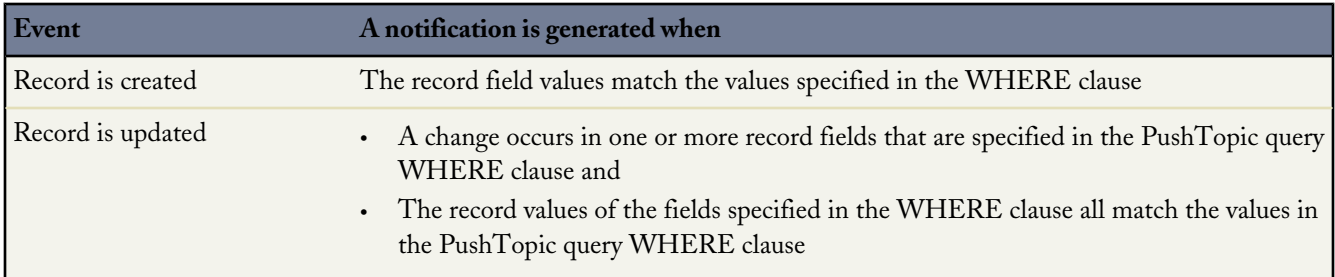

#### **Examples**

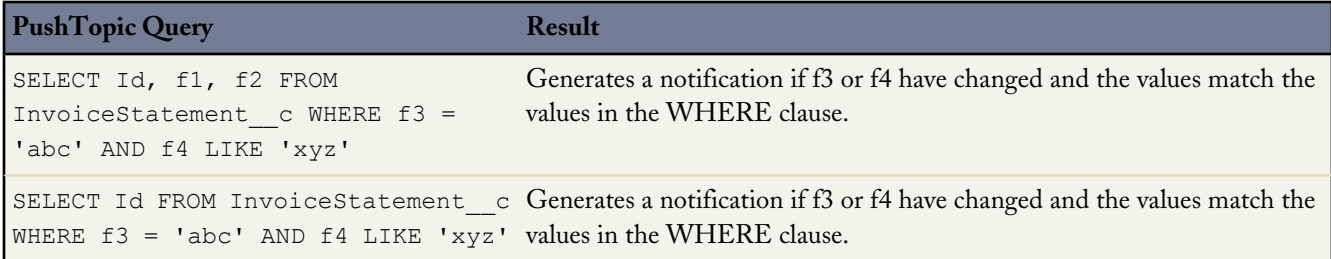

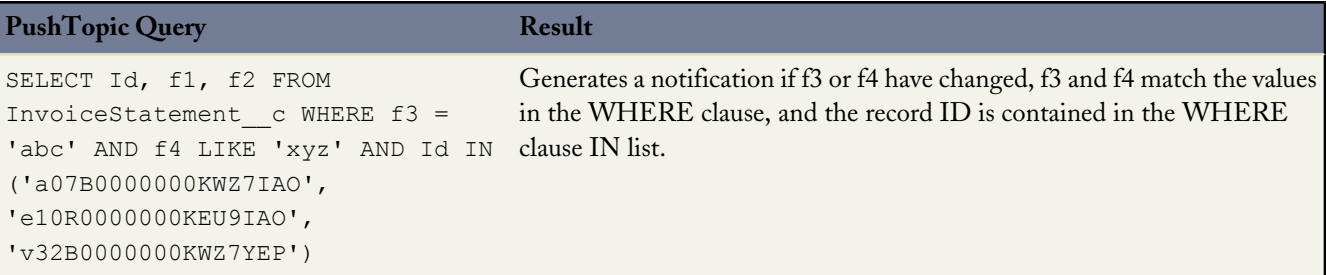

#### <span id="page-38-0"></span>**Notification Scenarios**

Following is a list of example scenarios and the field values you need in a PushTopic record to generate notifications.

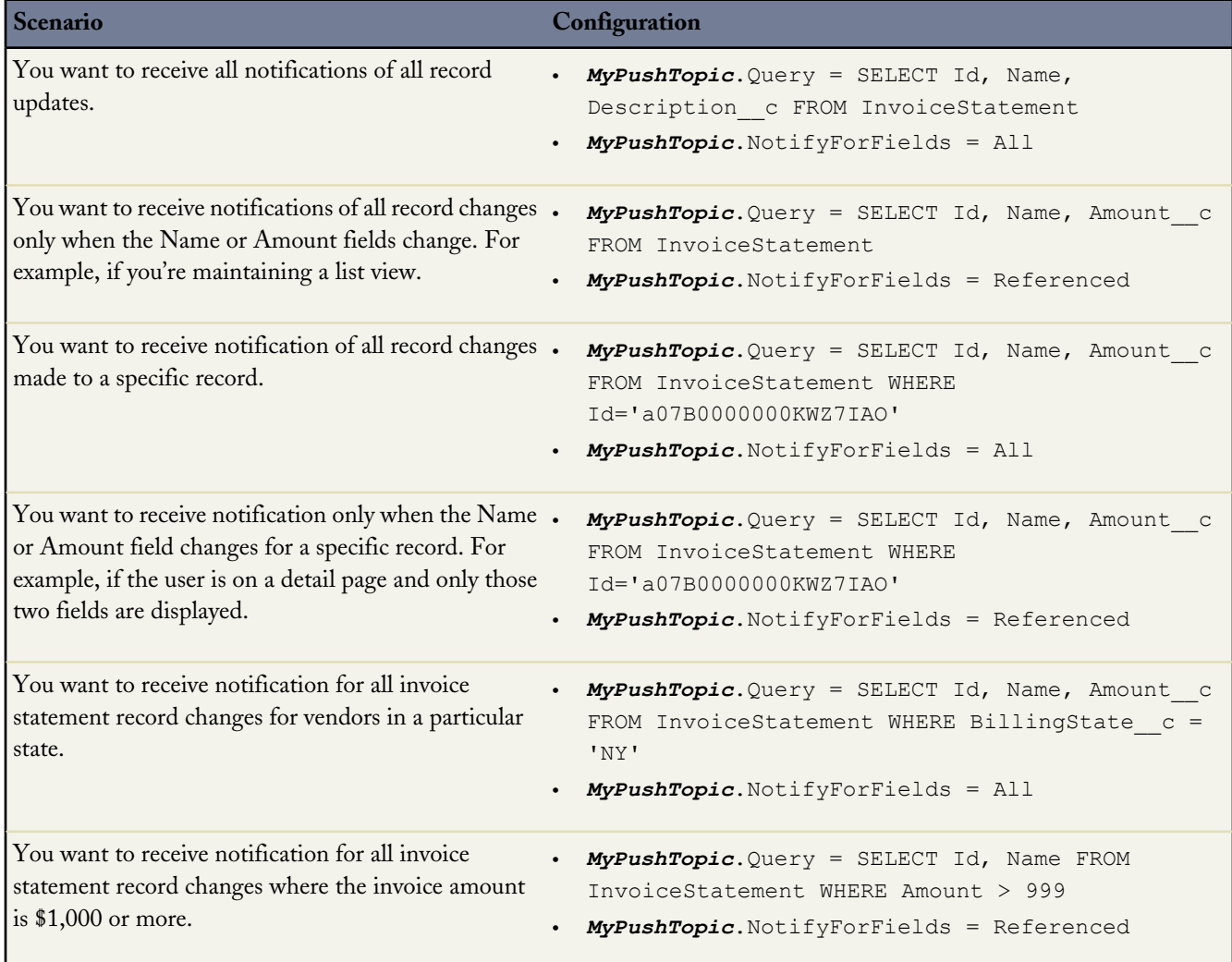

### <span id="page-39-0"></span>**Bulk Subscriptions**

You can subscribe to multiple topics at the same time.

To do so, send a JSON array of subscribe messages instead of a single subscribe message. For example this code subscribes to three topics:

```
\lceil{
     "channel": "/meta/subscribe",
     "clientId": "Un1q31d3nt1f13r",
     "subscription": "/topic/foo"
  },
  {
     "channel": "/meta/subscribe",
     "clientId": "Un1q31d3nt1f13r",
     "subscription": "/topic/bar"
  },
  {
     "channel": "/meta/subscribe",
     "clientId": "Un1q31d3nt1f13r",
     "subscription": "/topic/baz"
   }
]
```
<span id="page-39-1"></span>For more information, see the [Bayeux Specification.](http://svn.cometd.com/trunk/bayeux/bayeux.html#toc_57)

### **Deactivating a Push Topic**

You can temporarily deactivate a PushTopic, rather than deleting it, by setting the isActive field to false.

**1.** To deactivate a PushTopic by Id, execute the following Apex code:

```
String pushTopicId = '0IFD0000000008jOAA';
PushTopic pt = new PushTopic();
pt.Id = pushTopicId;
pt.IsActive = false;
update(pt);
```
## **Chapter 7**

## **Streaming API Considerations**

#### <span id="page-40-1"></span><span id="page-40-0"></span>**In this chapter ...**

- [Clients and Timeouts](#page-41-0)
- [Clients and Cookies for Streaming](#page-41-1) [API](#page-41-1)
- [Supported Browsers](#page-42-0)
- [HTTPS Recommended](#page-42-1)
- [Debugging Streaming API](#page-42-2) [Applications](#page-42-2)

Streaming API helps you create near real-time update notifications of your Database.com data. This chapter covers some client and troubleshooting considerations to keep in mind when implementing Streaming API.

### <span id="page-41-0"></span>**Clients and Timeouts**

Streaming API imposes three timeouts, as supported in the Bayeux protocol.

#### **Socket timeout: 110 seconds**

A client receives events (JSON-formatted HTTP responses) while it waits on a connection. If no events are generated and the client is still waiting, the connection times out after 110 seconds and the server closes the connection. Clients should reconnect before two minutes to avoid the connection timeout.

#### **Reconnect timeout: 40 seconds**

After receiving the events, a client needs to reconnect to receive the next set of events. If the reconnection doesn't happen within 40 seconds, the server expires the subscription and the connection is closed. If this happens, the client must start again and handshake, subscribe, and connect.

#### **maximum CometD session: 3600 seconds**

A client subscription is valid for a maximum of 3600 seconds, irrespective of activity on the connection, therefore the client must handshake, subscribe, and connect before the session is timed out on the server side. A new subscription creates a new server session: the server timeout clock restarts again.

Each Streaming API client logs into an instance and maintains a session. When the client handshakes, connects, or subscribes, the session timeout is restarted. If there's no activity on that session, then the organization timeout goes into effect and closes the session.

<span id="page-41-1"></span>**See Also:**

[Streaming API Considerations](#page-40-0)

### **Clients and Cookies for Streaming API**

The client you create to work with the Streaming API must obey the standard cookie protocol with the server. The client must accept and send the appropriate cookies for the domain and URI path, for example https://*instance\_name*.salesforce.com/cometd.

Streaming API requirements on clients:

- The "Content-Type: application/json" header is required on all calls to the cometd servlet if the content of the post is JSON.
- A header containing the Database.com session ID or OAuth token is required. For example, Authorization: OAuth sessionId.
- The client must accept and send back all appropriate cookies for the domain and URI path. Clients must obey the standard cookie protocol with the server.
- The subscribe response and other responses might contain the following fields. These fields aren't contained in the CometD specification.
	- ◊ EventType contains either created or updated.

◊ CreatedDate contains the event's creation date.

**See Also:** [Streaming API Considerations](#page-40-0)

### <span id="page-42-0"></span>**Supported Browsers**

Streaming API supports the following browsers:

- Internet Explorer 8 and greater
- Firefox 4 and greater

<span id="page-42-1"></span>**See Also:** [Streaming API Considerations](#page-40-0)

### **HTTPS Recommended**

Streaming API follows the preference set by your administrator for your organization. By default this is HTTPS. To protect the security of your data, we recommend you use HTTPS.

<span id="page-42-2"></span>**See Also:**

[Streaming API Considerations](#page-40-0)

### **Debugging Streaming API Applications**

You must be able to see all of the requests and responses in order to debug Streaming API applications. Because Streaming API applications are stateful, you need to use a proxy tool to debug your application. Use a tool that can report the contents of all requests and results, such as [Burp Proxy](http://portswigger.net/burp/proxy.html), [Fiddler,](http://www.fiddler2.com/fiddler2/) or [Firebug](http://getfirebug.com/).

The most common errors include:

- Browser and JavaScript issues
- Sending requests out of sequence
- Malformed requests that don't follow the Bayeux protocol
- Authorization issues
- Network or firewall issues with long-lived connections

Using these tools, you can look at the requests, headers, body of the post, as well as the results. If you must contact us for help, be sure to copy and save these elements to assist in troubleshooting.

The first step for any debugging process is to follow the instructions in the [Quick Start Using Workbench](#page-8-0) on page 7, [Example:](#page-12-1) [Visualforce Page](#page-12-1) on page 11, or [Example: Java Client](#page-17-0) on page 16 and verify that you can implement the samples provided. The next step is to use your debug tool to help isolate the symptoms and cause of any problems.

**See Also:**

[Streaming API Considerations](#page-40-0)

## <span id="page-44-1"></span><span id="page-44-0"></span>**REFERENCE**

## **Chapter 8**

## **PushTopic**

<span id="page-44-2"></span>Represents a query that is the basis for notifying listeners of changes to records in an organization. This is available from API version 21.0 or later.

#### **Supported Calls**

REST: DELETE, GET, PATCH, POST (query requests are specified in the URI)

SOAP: create(), delete(), describe(), describeSObjects(), query(), retrieve(), update()

#### **Special Access Rules**

- This object is only available if Streaming API is enabled for your organization.
- Only users with "Create" permission can create this record. Users with "View All Data" can view PushTopic records and see streaming messages.

#### **Fields**

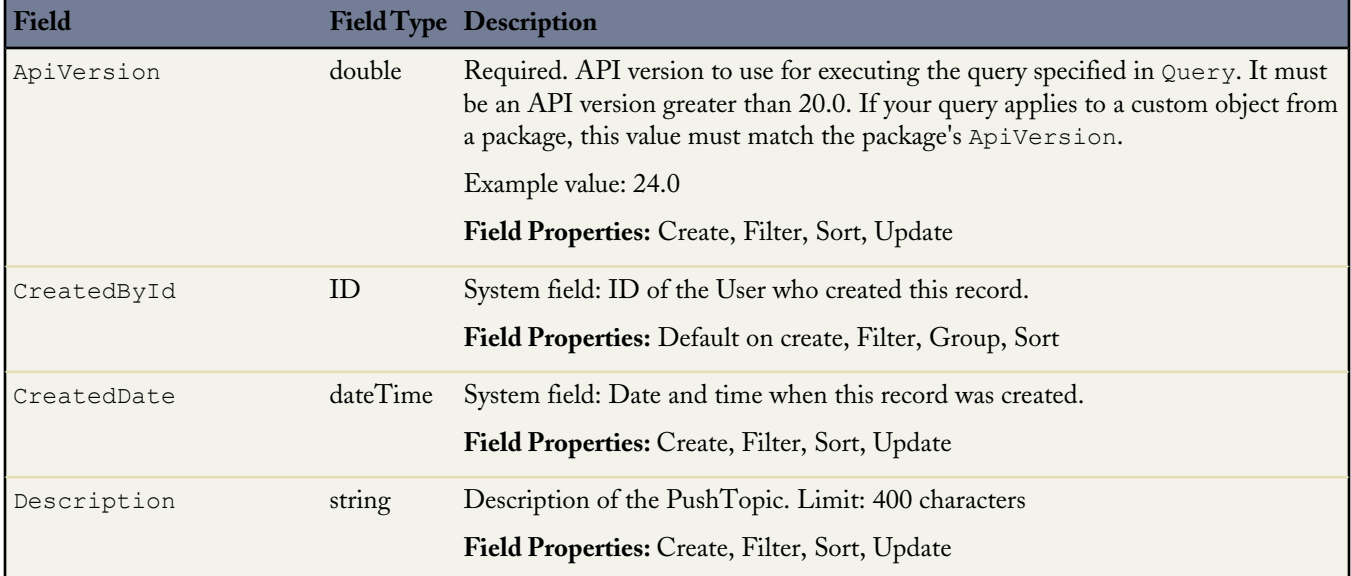

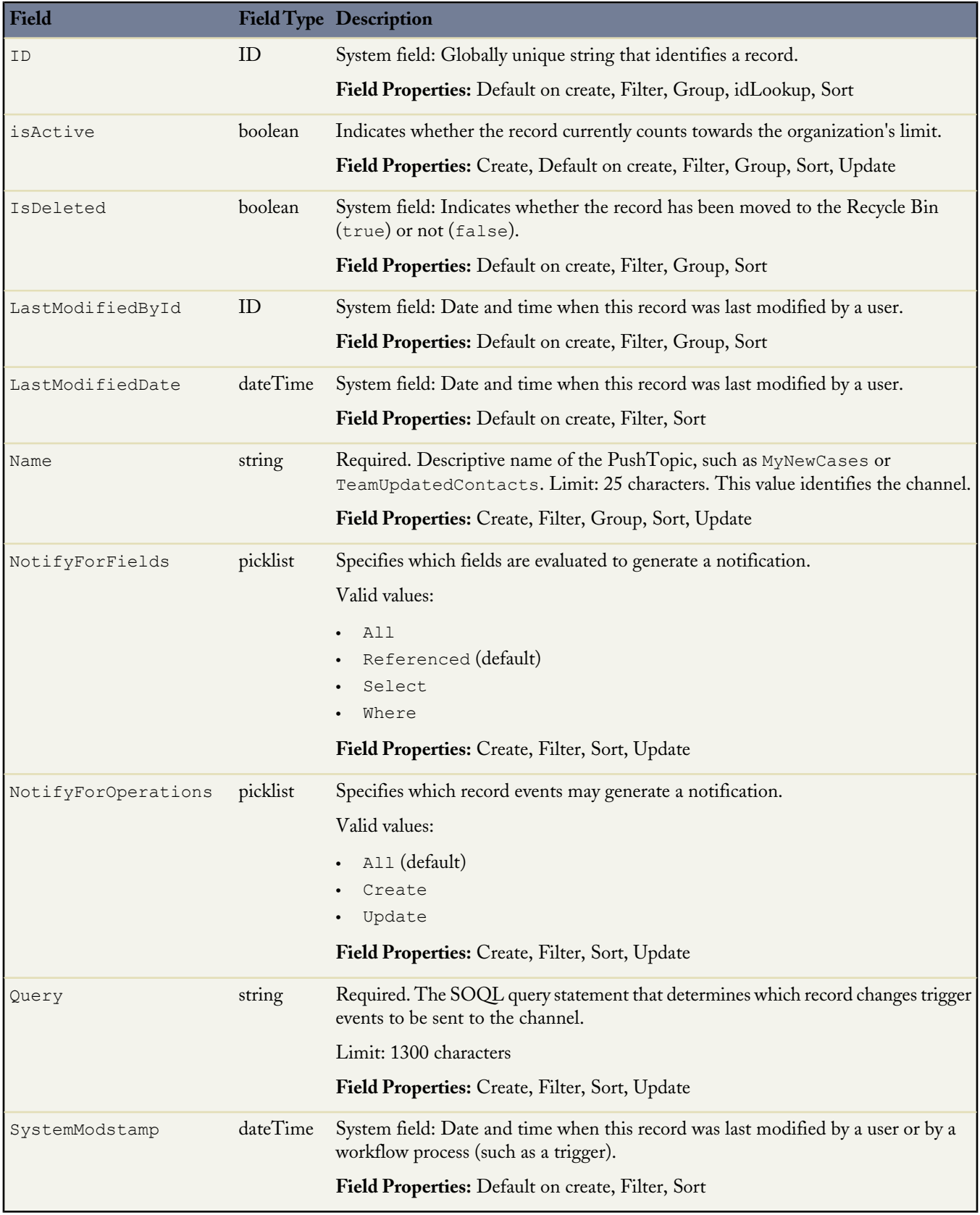

#### **PushTopic and Notifications**

The PushTopic defines when notifications are generated in the channel. This is specified by configuring the following PushTopic fields:

- [Query](#page-31-0)
- [NotifyForOperations](#page-33-1)
- [NotifyForFields](#page-33-2)

## **Chapter 9**

## **Streaming API Limits**

<span id="page-47-1"></span><span id="page-47-0"></span>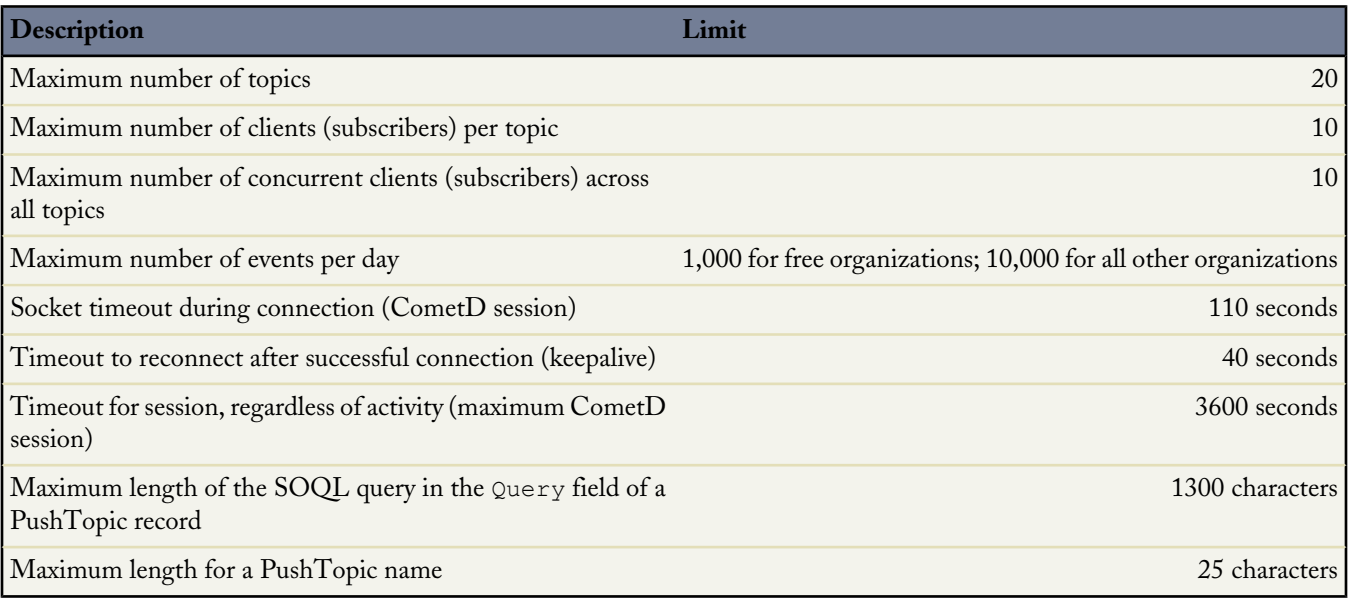

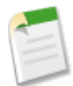

**Note:** To increase the number of clients per topic or the number of concurrent clients across all topics, please contact salesforce.com.

## <span id="page-48-0"></span>**Index**

### **A**

Authentication [26](#page-27-2) using OAuth 2.0 [26](#page-27-2) using session ID [26](#page-27-1)

#### **B**

Bayeux protocol [4](#page-5-0) Browsers supported [41](#page-42-0) Bulk subscriptions [38](#page-39-0)

#### **C**

Client [40](#page-41-0) timeout [40](#page-41-0) Client connection [5](#page-6-1) Clients for Streaming API [40](#page-41-1) CometD [4](#page-5-0)

#### **D**

Debugging Streaming API [41](#page-42-2)

#### **E**

Events [32](#page-33-0) Example [8,](#page-9-1) [11–14,](#page-12-2) [17–18](#page-18-0) Java client Step 1, create an object [8](#page-9-0), [12](#page-13-0), [17](#page-18-0) Java client Step 2, create a PushTopic [8,](#page-9-1) [12](#page-13-1), [17](#page-18-1) Java client Step 3, download JAR files [18](#page-19-0) Java client Step 4, adding source code [18](#page-19-1) Visualforce client introduction [11](#page-12-3) Visualforce client prerequisites [11](#page-12-2) Visualforce client Step 1, create an object [8](#page-9-0), [12,](#page-13-0) [17](#page-18-0) Visualforce client Step 2, create a PushTopic [8,](#page-9-1) [12](#page-13-1), [17](#page-18-1) Visualforce client Step 3, create static resources [13](#page-14-0) Visualforce client Step 4, create a Visualforce page [14](#page-15-0) Visualforce client Step 5, test the PushTopic channel [14](#page-15-1)

#### **H**

HTTPS [41](#page-42-1)

#### **J**

JSON array for bulk subscriptions [38](#page-39-0)

#### **L**

Limits [46](#page-47-1) Long polling [4](#page-5-0)

#### **M**

Message loss [6](#page-7-0)

#### **N**

Notification rules [32](#page-33-0) Notification scenarios [37](#page-38-0) Notifications [32](#page-33-2) NotifyForFields field [32](#page-33-2) NotifyForOperations field [32](#page-33-1)

#### **P**

Push technology [3](#page-4-2) overview [3](#page-4-2) PushTopic [29–30](#page-30-2), [33–36](#page-34-0), [38](#page-39-1) deactivating [38](#page-39-1) NotifyForFields value All [33](#page-34-0) NotifyForFields value Referenced [34](#page-35-0), [36](#page-37-0) NotifyForFields value Select [35](#page-36-0) queries [30](#page-31-0) security [30](#page-31-1) working with [29](#page-30-2) Object [43](#page-44-2) PushTopic object [43](#page-44-2)

### **Q**

Queries [31](#page-32-1) unsupported SOQL [31](#page-32-1) Query [31](#page-32-0) supported SOQL [31](#page-32-0) Query in PushTopic [30](#page-31-0) Quick start [7](#page-8-2) using workbench [7](#page-8-2) Quick Start [7–9](#page-8-1), [12,](#page-13-1) [17](#page-18-1) create an object [8,](#page-9-0) [12](#page-13-0), [17](#page-18-0) creating a push topic [8,](#page-9-1) [12](#page-13-1), [17](#page-18-1) prerequisites [7](#page-8-1) subscribe to a channel [9](#page-10-0) testing the PushTopic [9](#page-10-1)

#### **S**

Security [30](#page-31-1) Stateless [6](#page-7-0) Streaming API [3,](#page-4-3) [40](#page-41-1) client [40](#page-41-1) Getting started [3](#page-4-3)

#### **T**

Terms [5](#page-6-0) Timeouts [40](#page-41-0)

#### **U**

Using the Streaming API [39](#page-40-1)